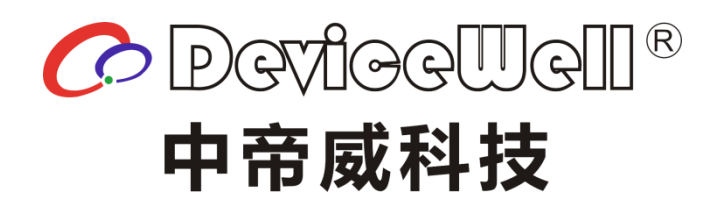

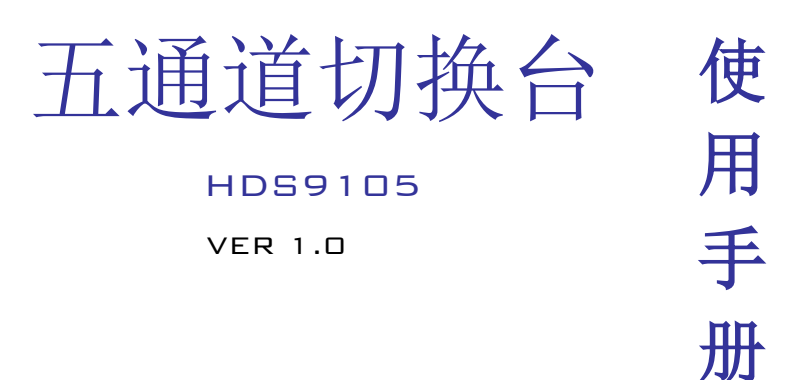

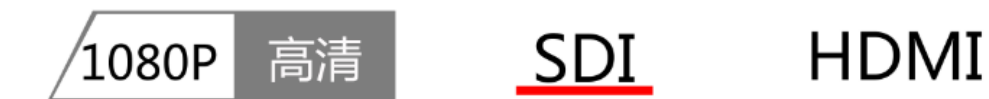

2020 DeviceWell http//:www.devicewell.com

#### 版权所有 © DeviceWell 中帝威

未经 DeviceWell 中帝威 书面同意,任何单位和个人不得擅自摘抄、复制本手册内 容的部分或全部,并不得以任何形式传播。

本手册中描述的产品中,可能包含 DeviceWell 中帝威及其可能存在的许可人享有版权的软 件,除非获得相关权利人的许可。否则,任何人不能以任何形式对前述软件进行复制、分发、 修改、摘录、反编译、反汇编、解密、反向工程、出租、转让及其他侵犯软件版权的行为。 本使用手册所提及的产品规格或相关信息有任何修改或变更时,恕不另行通知, DeviceWell 中帝威 保留修改、解释权利。

#### 商标声明

**CODevice Well**® DeviceWell 为我司深圳中帝威科技商标或注册商标,未授权其他任何 公司及个人使用。在本手册中以及本手册描述的产品中,出现的其他商标、产品名称、服务 名称以及公司名称,由其各自的所有人拥有。

#### 注意

本手册描述的产品及其附件的某些特性和功能,取决于现场环境的设计和性能,以及您安装 的软件。某些特性和功能可能由于现场环境设备的不支持,或者由于现场环境的限制,或者 您安装的软件不支持而无法实现。因此,本手册中的描述可能与您购买的产品或其附件并非 完全一一对应。

#### 提示符号

使用说明书和设备上都使用了符号,指出可能对用户或他人造成的伤害以及财产受损的风险。 为了确保您能够安全、正确地完成本产品的安装和使用,请务必注意下面这些会在手册和设 备上出现的标示符号所代表的特殊含义。

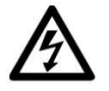

产品上的这个标志意在警告用户该产品机壳内有暴露的危险电压,不正 确的操作方式会有触电危险。

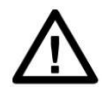

产品上的这个标志意在提示用户设备随附的用户手册中有重要的操作 和维护(维修)说明。

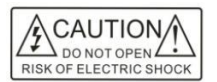

警告:为了避免电击,请不要打开机盖,也不要将无用的部分放在机箱 内。请与有资格的服务人员联系。

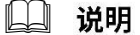

- XXXXXXXXXX-XXXXXXXXX-XXXXXXXXX
- XXXXXXXXXX-XXXXXXXXX-XXXXXXXXX

用户手册上这个标志意在提示用户在手册此位置有重要的说明或操作。

# <span id="page-2-0"></span>注意事项

#### 关于本机:

本机属于高频视频处理设备因此使用是 请严格遵守一下几点:

 非专业人士未经许可,请不要试 图拆开设备机箱,不要私自维修,以免 发生意外事故或加重设备的损坏程度。

 不要将任何化学品或液体洒在设 备上或其附近。

 设备电源在工作时会发热,因此 要保持工作环境的良好通风,以免温度 过高而损坏设备。

 不要将系统设备置于过冷或过热 的地方。

请在温度介于摄氏 0-70 度(华 氏 32-158 度)范围内,湿度介于 10% -80%范围内的环境下进行设备操作。

 请尽量保持产品使用环境的清 洁,避免灰尘,否则会有毁坏产品的危 险。

使用产品时,应尽量远离电磁场。

☆<br>■■请勿将本产品当作一般垃圾

丢弃。本产品零组件设计为可回收利用。

#### 版权:

使用本机进行视频和/或音频切 换、通过Internet发布或类似用途时, 在某些情况下可能需要视频或音频的 版权所有者的授权。为了保护版权,在 使用本设备时请严格遵守以下几点:

- 将录制设备连接到本机并录制视 频或音频时,务必遵守相关版权 法。
- 法律禁止显示或发布第三方拥有 版权的视频和音频材料,或在未经 版权所有者同意的情况下允许私 人或公众进行访问。
- 即使有权进行显示或发布,例如, 使用本机对原始内容进行擦除或 分解的编辑行为仍可能受到法律 禁止。出于保护版权的目的,可输 入的视频和音频信号的规格可能 会随着软件升级或功能扩展而更 改, 恕不另行通知。
- 根据版权法,在没有版权所有者授 权的情况下,不得将录制的视频和 音频用于个人喜好以外的用途。请 注意,即使出于个人喜好,也可能 会限制在现场表演、演出或展览时 进行拍摄。

<span id="page-3-0"></span>安全须知

如果忽视这些注意事项,可能导致人员伤害或伤亡,可能导致设备损坏、数 据丢失、设备性能降低或不可预知的结果。

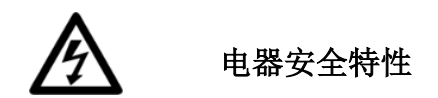

为避免可能的电击造成严重损害,在搬动产品之前,请先将电源线暂时从 产品电源接口处移除。

当您需要加入新的硬件到产品中或移除产品中现有硬件时,请务必先关闭 产品电源。条件允许的情况下,建议将电源线暂时从产品接口处移除。

使用前应确认产品是否已接地,电源电压是否已调整到产品适用的范围内。 否则将可能导致产品以外损坏、性能降低或不可预知的结果。

请勿使用松动或损坏的电源插座或在手潮湿的时候接触电源插座,否则将 有触电和起火的危险。

若听到电源线和电源接口处有噪音,请立即拔下电源线,并向您的销售代 表寻求帮助,否则将有起火或触电的危险。

若如有异物或液体进入产品或需要清洁产品时,请从产品上移开电源线以 及其他的任何电缆线,否则将有触电、起火和损坏产品的危险。

若电源已损坏,请不要尝试自行修复。请联系专业技术服务人员或经销商 来处理。

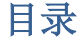

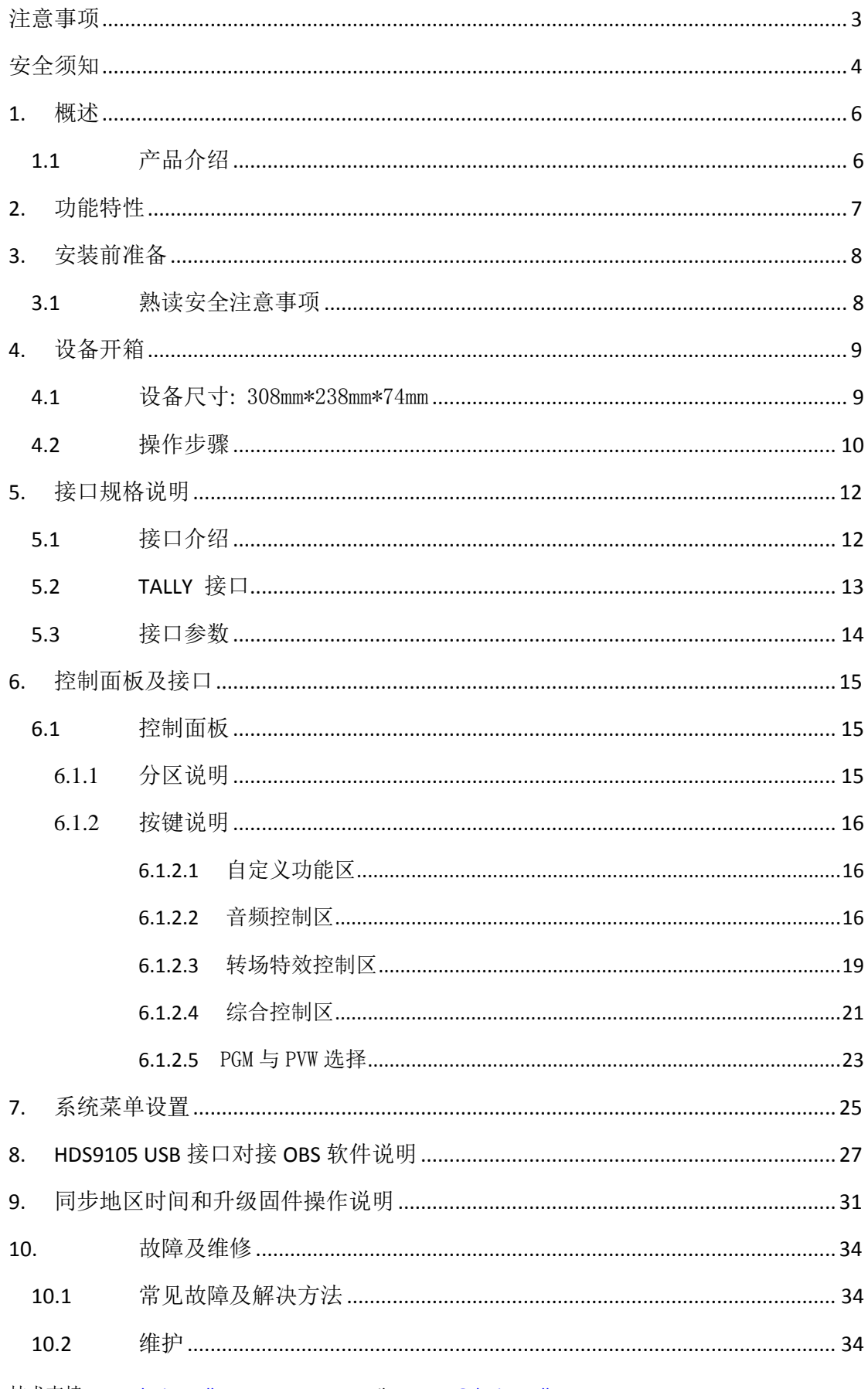

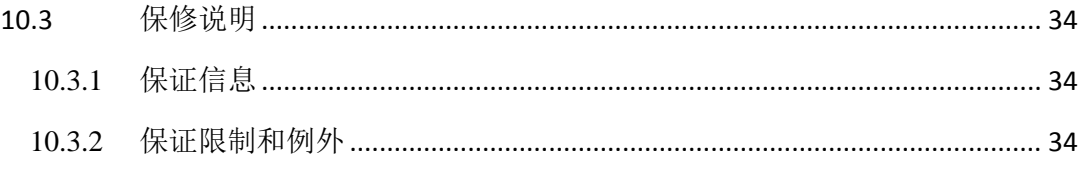

# <span id="page-5-0"></span>概述

### <span id="page-5-1"></span>1.1 产品介绍

中帝威(DeviceWell)高清视频切换台 HDS9105,采用便携式一体化设计,金属外壳, 体积小重量轻,自带 11.6 寸高清监视屏,可以将多画面直接输出显示。标准尺寸: 310mm\*285mm\*80mm,可适用于小型外出场景的视频特效切换需求。设备集成多画面预监处 理器、特效发生器、音频处理器、控制键盘等切换台常用组件。

HDS9105 支持 4 路 HDMI+1 路 DP 信号输入,共计 5 路视频信号。可同步输出外部预监 信号。HDS9105 支持 HDMI 内嵌音频+外部模拟音频, 混合处理后, 可嵌入到输出的 HDMI 信号中,也可从模拟端口输出。所有输入信号的分辨率自动适应,输出信号分辨率可按需 求选择,相当灵活。对于广播电视、节目制作、访谈演讲现场制作、户外体育赛事、学校 课件制作等视频切换需求,HDS9105 的功能完全可以满足。

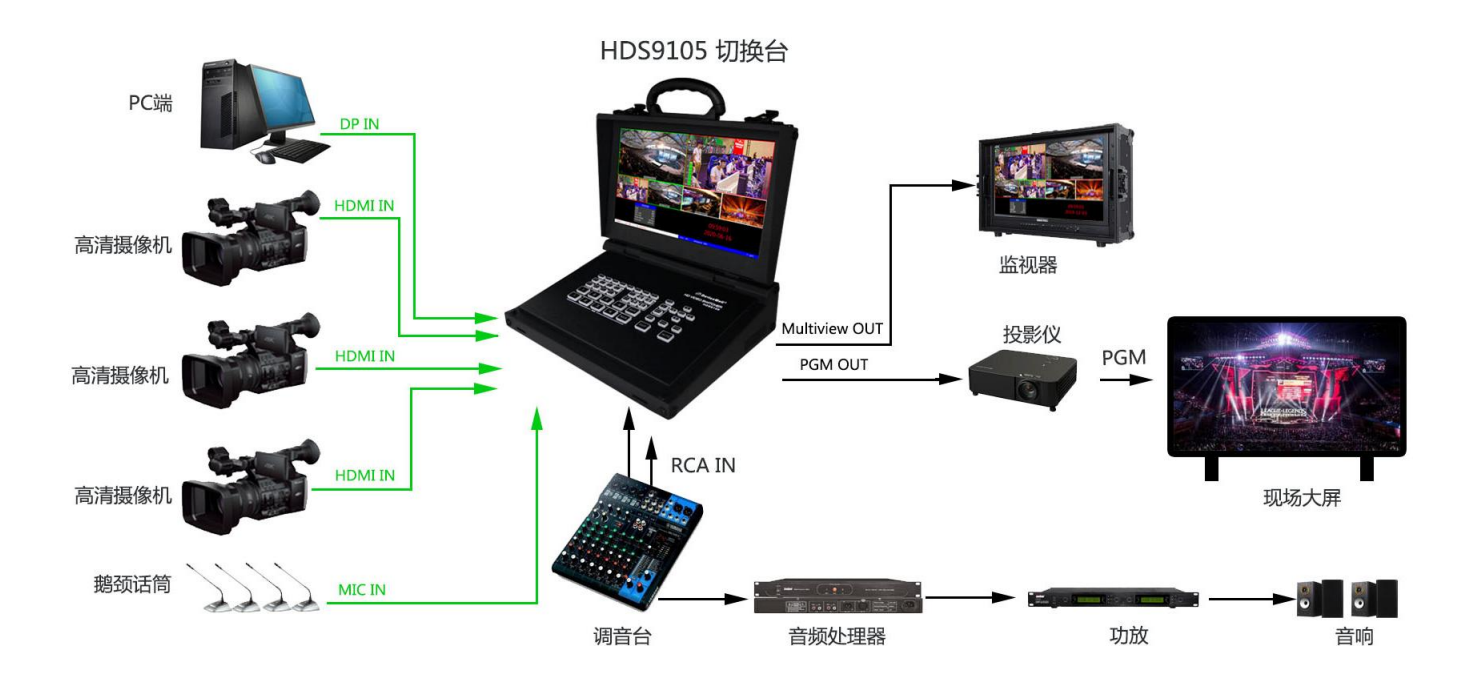

<span id="page-6-0"></span>功能特性

中帝威 HDS9105 五通道高清视频切换台是一款多功能切换台,无需专业知识,只需通 过简单操作即可进行视频切换和音频混合。本机可在广电、直播和各种活动场所中使用。

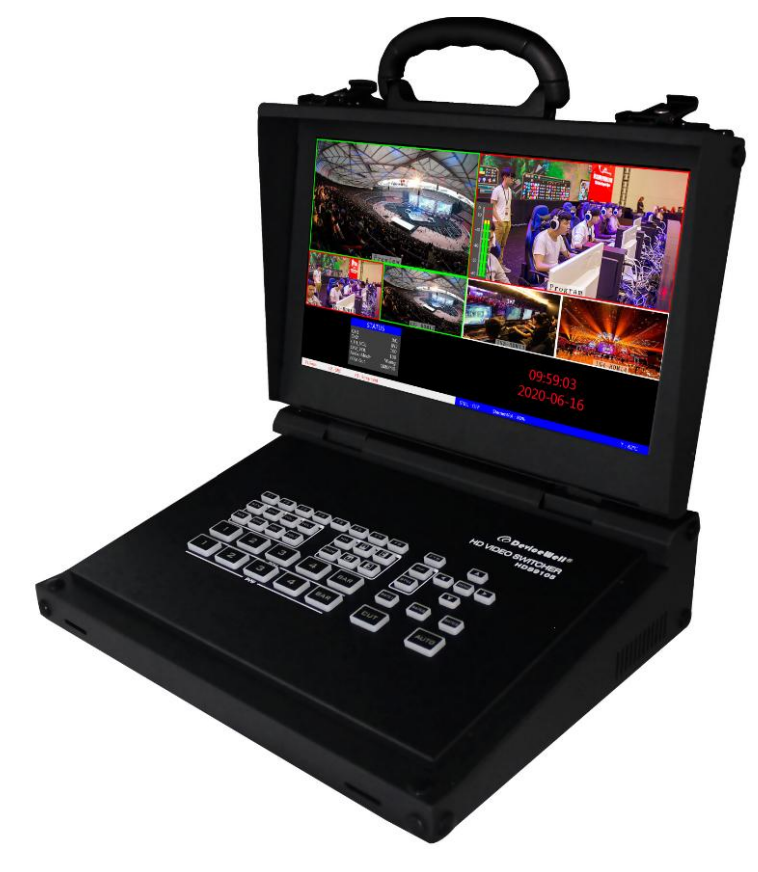

- ◆ 自带 11.6 寸液晶监视屏
- ◆ 便携式一体化设计
- ◆ 金属机身,强度高,重量轻
- ◆ 集成控制键盘
- ◆ 最多支持 4 路 HDMI+1 路 DP 输入
- ◆  $2$  路立体声 MIC 输入
- ◆ 1 组莲花座音频输入
- ◆ 1 路 LINE OUT 输出
- ◆ 支持音频跟随、混音功能
- ◆ 支持 HDMI 音频解嵌
- ◆ PGM输出: 2路HDMI
- ◆ 多画面输出: 1 路 HDMI
- ◆ 支持 MIX /FADE 等特效切换
- ◆ 支持 CUT 硬切支持 AUTO 特效切换
- ◆ 支持 Tally/网络远程控制

# <span id="page-7-0"></span>安装前准备

本章节将为您介绍在安装切换台设备前,所需要做的准备工作。如果您是工程人员请仔 细阅读,并安装本章节内容要求的步骤逐一完成。如果您是最终使用用户,请您按照本章节 内容要求对工程人员的施工和安装进行逐一检查确认。如不按照正确的步骤进行安装前的准 备,在安装过程中可能会对工程人员人身造成伤害,故请务必遵章操作。

#### <span id="page-7-1"></span>3.1熟读安全注意事项

为保证人身财产安全,在安装、操作和维护时,请遵循设备上的标识及手册中说明 的所有安全注意事项。

手册中的"注意"、"小心"和"危险"事项,并不代表所应遵守的所有安全事项, 只作为所有安全注意事项的补充。

负责安装维护切换台设备的人员,必须先经严格培训,了解各种安全注意事项,掌 握正确的操作方法之后,方可安装、操作和维护切换台设备。

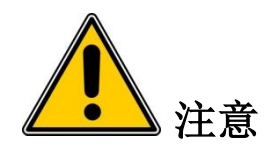

● 在运输、搬运和安装切换台设备的过程中,请避免切换台设备与门、墙、货架 等物体发生撞。

● 设备在拆开包装后搬运时严禁放倒拖拽,轻拿轻放,以免损切换台设备。

● 禁止将切换台设备置于易燃、易爆气体或烟雾的环境中, 禁止在该种环境下讲 行任何操作。

● 操作设备需注意远离水源和湿气, 切换台设备进水或者湿气会造成切换台设备 电路损坏。

 切换台设备运行过程中会产生一定的热量,请保证切换台设备安装环境的通风, 使切换台设备能正常运行。

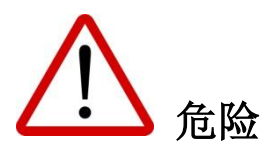

 禁止潮湿物体间接接触电源,会带来致命危险。不规范、不正确的高压操作, 会引起火灾或电击等意外事故。

● 禁止带电安装、拆除切换台设备和电源线。电源线芯在接触导体的瞬间, 会产 生电弧或电火花,可能导致火灾或触电。

# <span id="page-8-0"></span>设备开箱

为了减少切换台设备在运输途中因外力造成的损坏,不同规格的切换台设备在发货运输 时采用不同的包装方式。一般用于大型设备等沉重物品的运输。由于木架仅在少数切换台设 备运输途中使用,故不进行详细开启描述,如有疑问可与我们的销售代表联系。

开箱检查时,若发现封箱标签或包装有损坏,应停止开箱并向设备经销商反映 情况。如货物数量正确且包装完好即可开箱验货。

开箱前将包装箱搬至切换台设备安装位置附近(空间允许情况下),以免远程搬运时损伤切 换台设备。开箱过程中如发现切换台设备锈蚀或浸水,应立即停止开箱,查明原因,向经销 商反馈。拆封纸箱时应带上手套或采取相应的保护措施,以防手受伤。拆封后的纸箱请妥善 保存,以备后续搬运切换台设备时再使用。

### <span id="page-8-1"></span>4.1 设备尺寸**:** 308mm\*238mm\*74mm

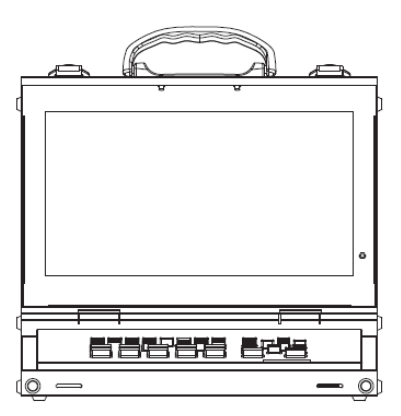

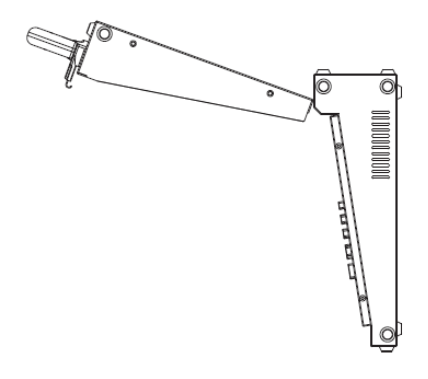

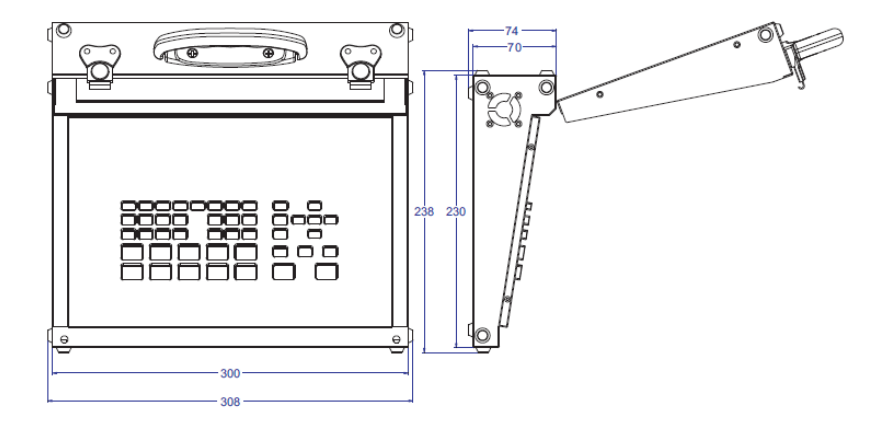

### <span id="page-9-0"></span>4.2 操作步骤

查看纸箱上标签,了解箱内切换台设备型号及相关注意事项,如图 2- 1 所示。

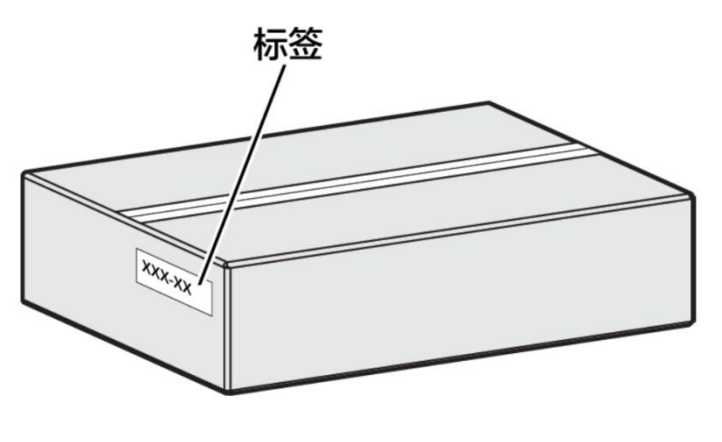

图 2-1

产品包装用裁纸刀划开纸箱封口上的压敏胶带,如图 2- 2 所示。

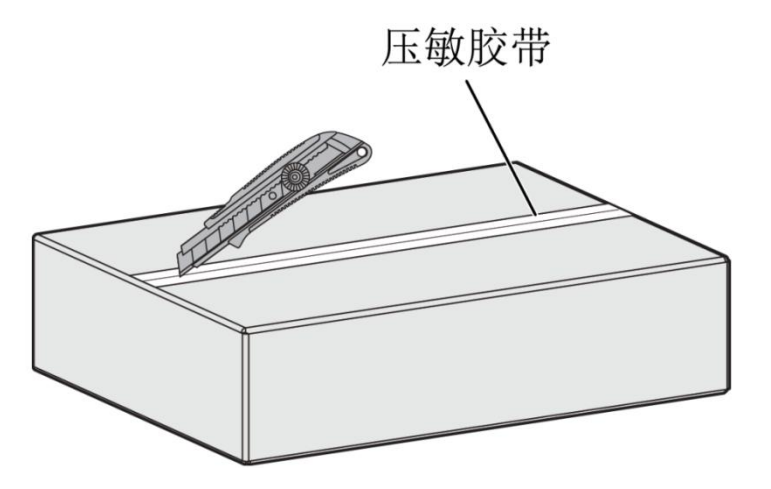

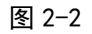

划开压敏胶带打开纸箱,取出泡沫板或泡棉,如图 2- 3 所示。

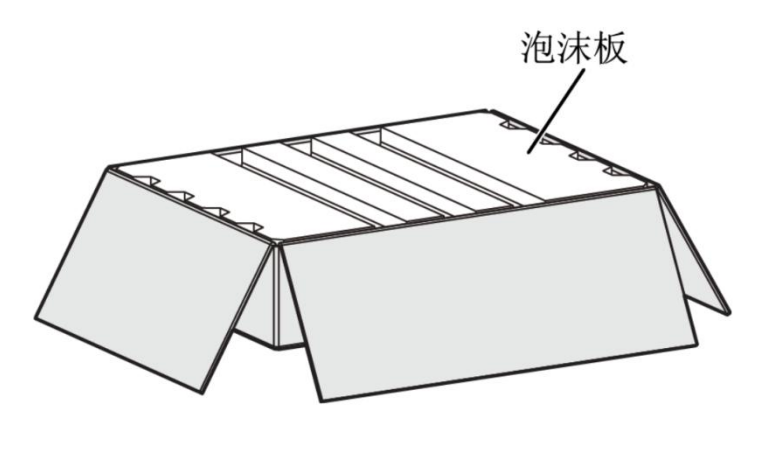

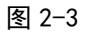

技术支持: www.devicewell.com Email: support@devicewell.cn 10

取出箱中的安装附件和用户手册,如图 2-4 所示。

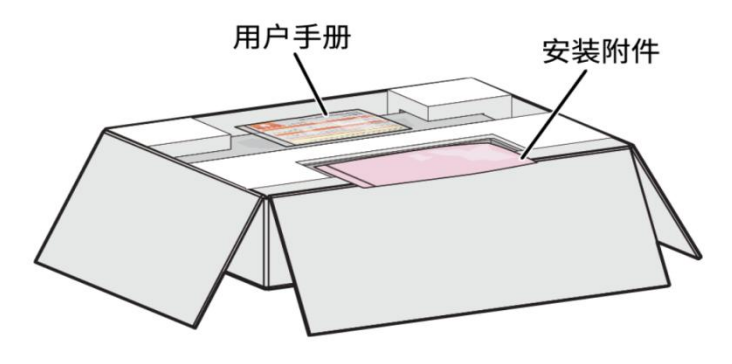

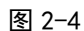

拿出切换台设备,取下切换台设备两端的泡沫板,如图 2-5 所示。

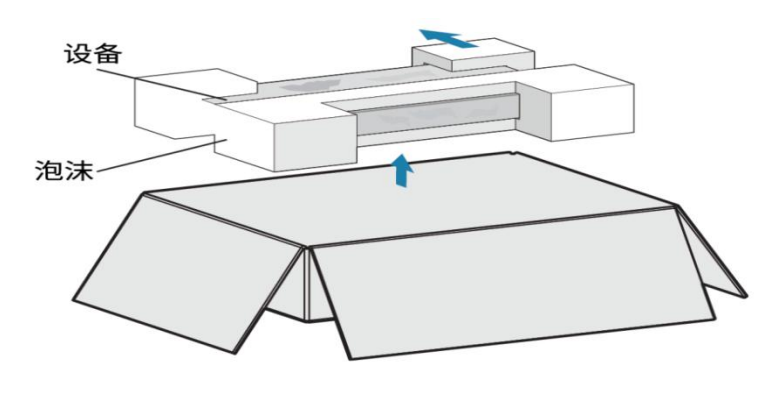

图 2-5

把切换台设备从防静电包装袋中取出,如图 2-6 所示。查看切换台设备上的防拆标签是否 完好,如果防拆标签有破损的痕迹请立即向经销商反馈。防拆标签如果被撕毁,设备将不能 保修。

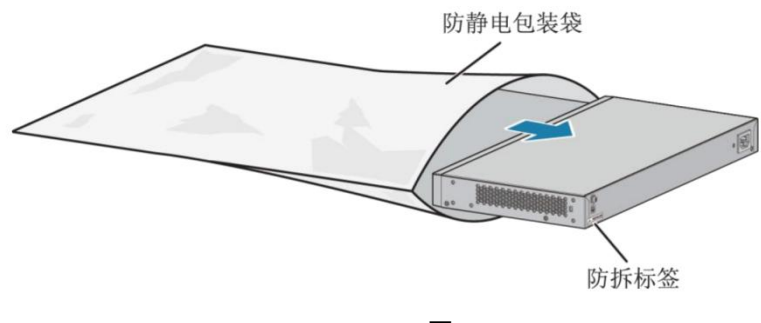

图 2-6

<span id="page-11-0"></span>接口规格说明

# <span id="page-11-1"></span>5.1 接口介绍

中帝威科技(DeviceWell) HDS9105 接口如下图。

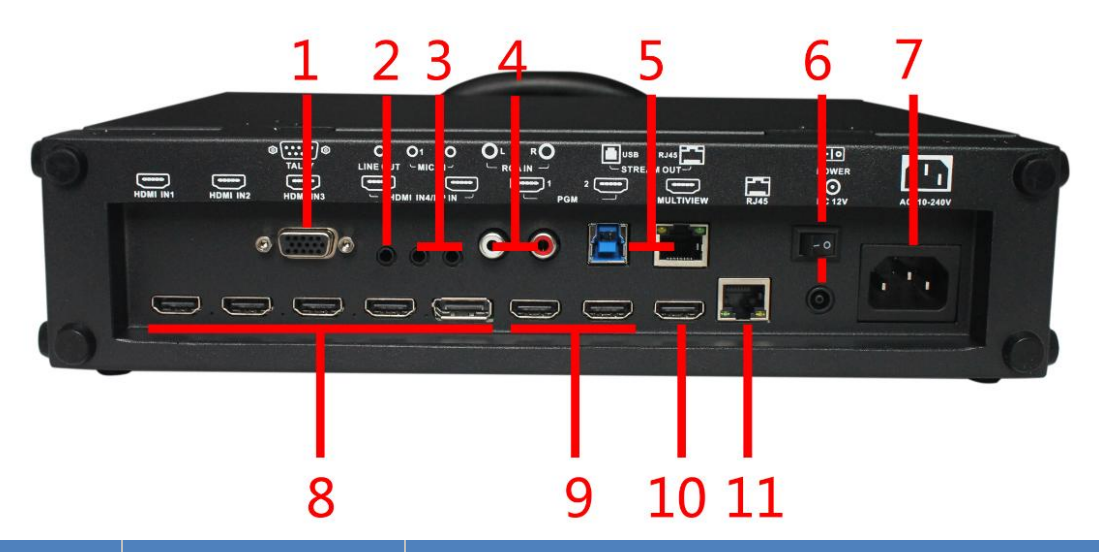

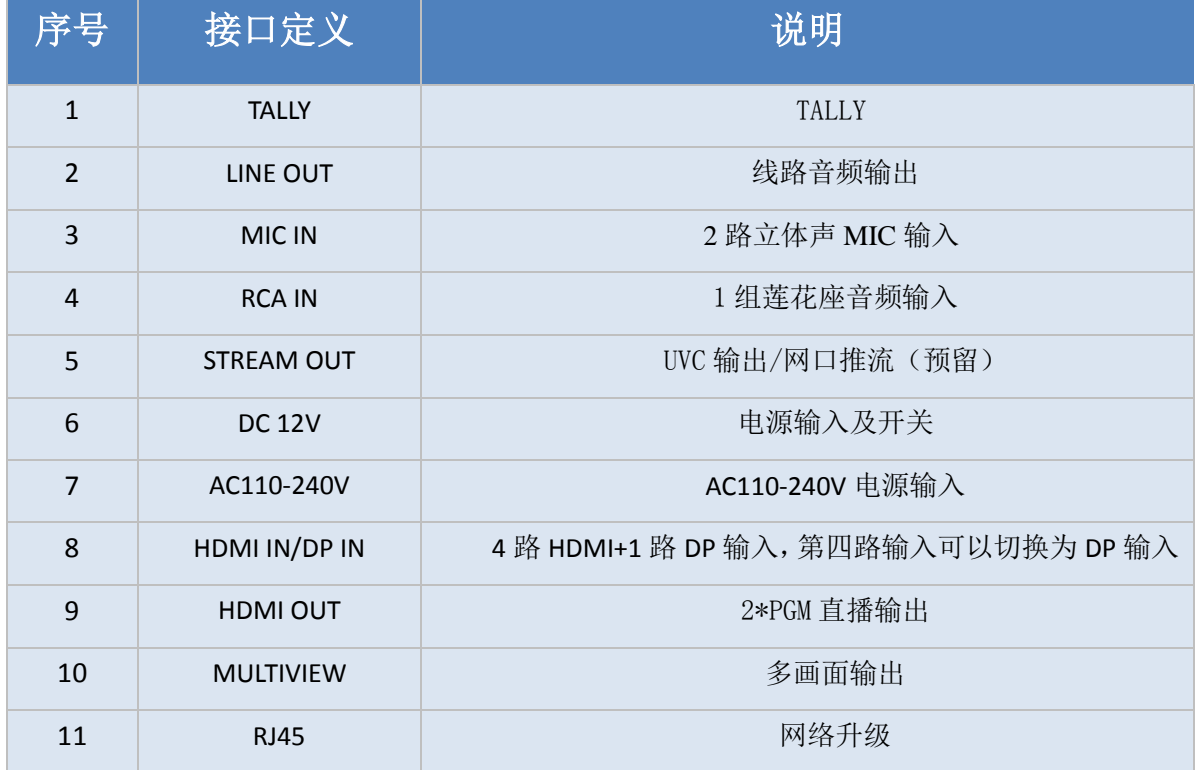

## <span id="page-12-0"></span>5.2 **TALLY** 接口

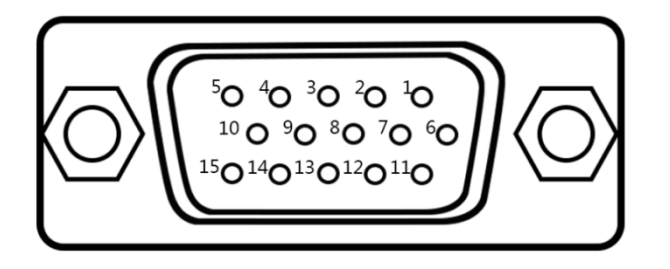

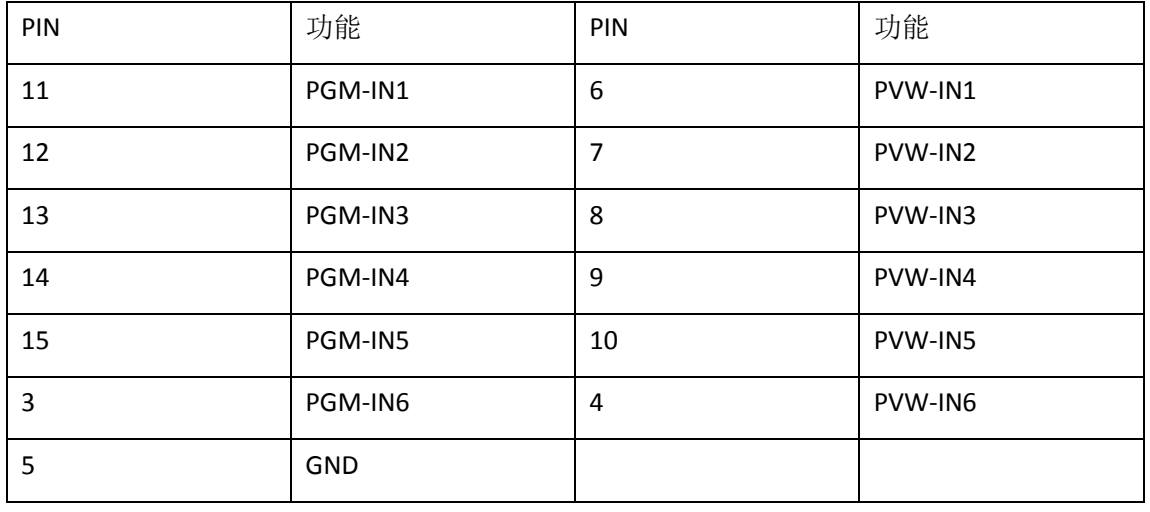

注:PIN1 PIN2 未使用

TALLY 联机示意图:

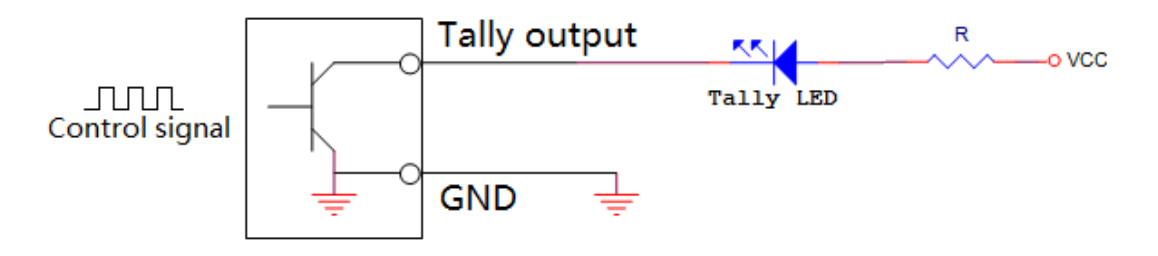

注:Tally LED: 为外接显示设备

Tally output : 低电平有效 (Tally LED 亮灯) 高电平无效 (Tally out 熄灯)

# <span id="page-13-0"></span>5.3 接口参数

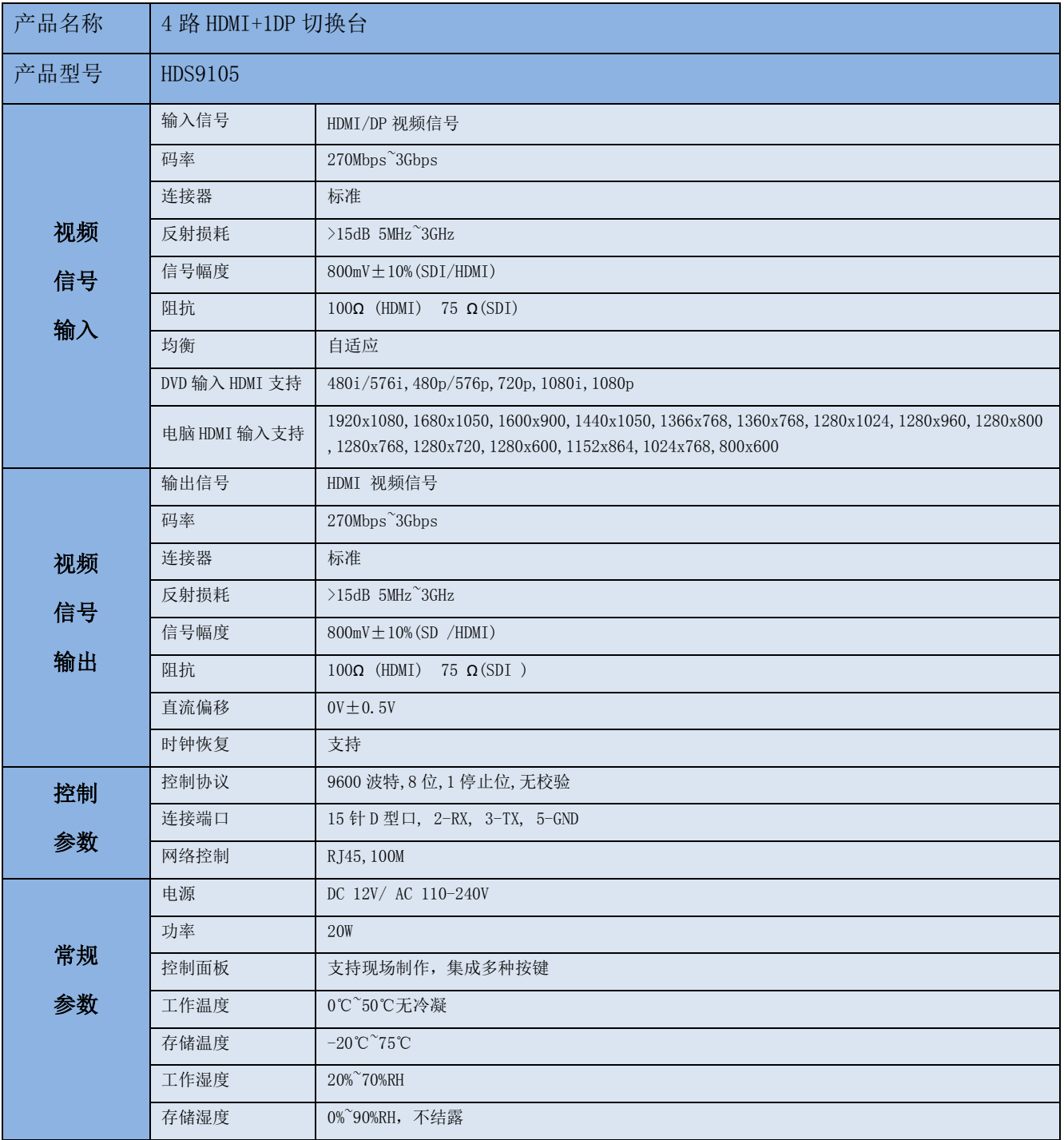

# <span id="page-14-0"></span>控制面板及接口

在使用中帝威高清翻盖式切换台HDS9105设备前,请恳请能花几分钟时间阅读本章节。 本章节将为您详细介绍中帝威高清切换台的面板及接口,以方便您后续的使用和操作。

中帝威高清切换台设备外壳具备高强度特性提升了整机的抗摔、抗压、抗震能力,有效 保护了设备内部的元器件。超轻薄的特性使得设备在运输和维护过程中更加便捷,无需借助 其它设备;同时也具有无可比拟的散热性能。

## <span id="page-14-1"></span>6.1 控制面板

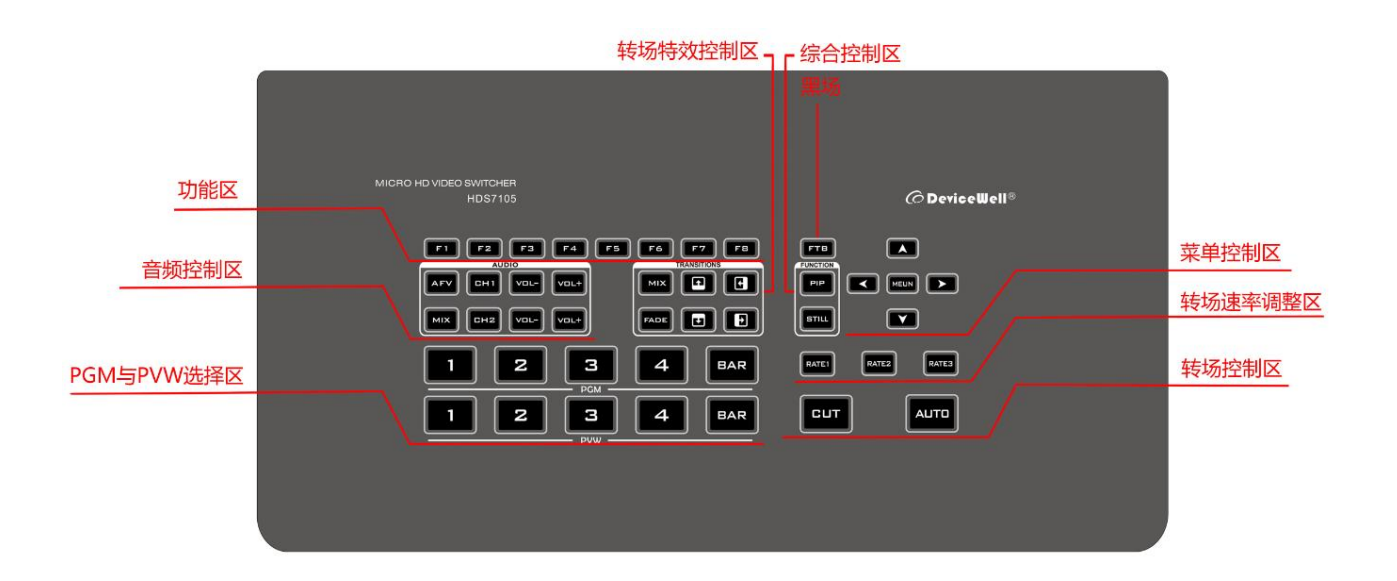

### <span id="page-14-2"></span>6.1.1 分区说明

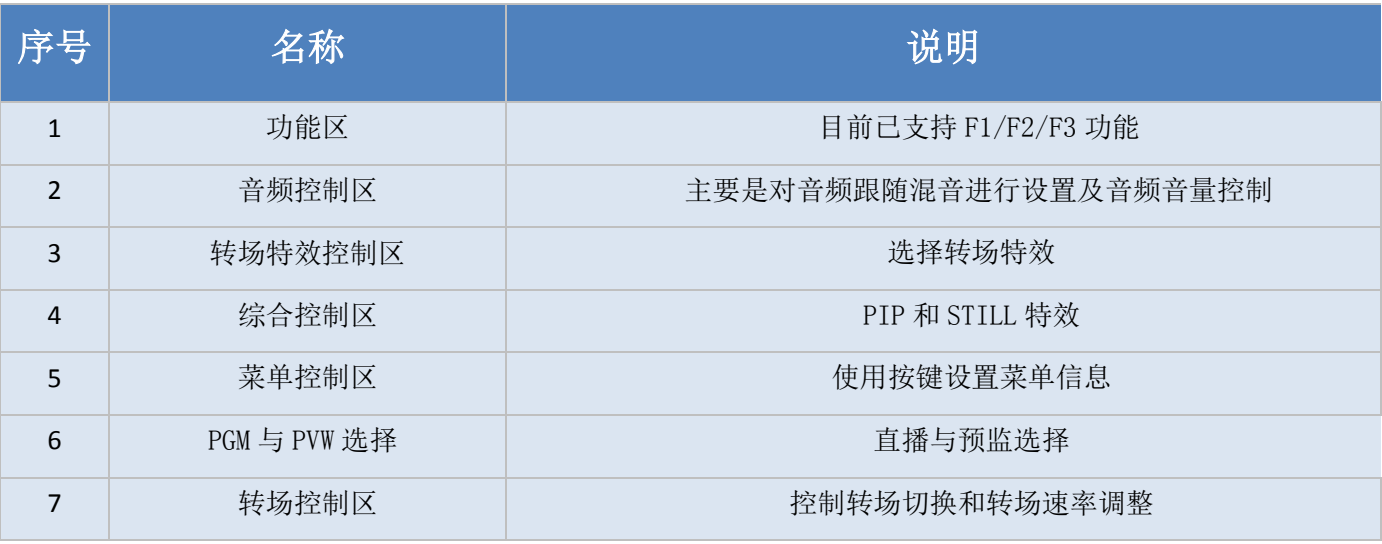

### <span id="page-15-1"></span><span id="page-15-0"></span>6.1.2 按键说明

#### **6.1.2.1** 自定义功能区

F1--- 分辨率控制

按下按键面板的 F1 可以调整画面输出的分辨率,每按下一次调整一次输出分辨率,分辨率有 1080P60Hz/1080P50Hz/1080P30Hz/1080P25Hz/1080P24Hz/1080I60Hz/1080I50Hz 可以选择。

F2---通道切换控制

按下按键面板的 F2 可以对第四通道的输入源进行选择,当同时在 HDS9105 的背面接口接入 HDMI 和 DP 信号时, 按下 F2 后可以在 IN4-HDMI4 和 IN4-DP4 中选择

F3---USB 流视频音量调整

<span id="page-15-2"></span>循环按下 F3 按键,可调整为 OFF/20%/40%/60%/80%/100%

#### **6.1.2.2** 音频控制区

音频跟随模式的使用方法:

1、按下操作面板的 AFV 按键,按键此时会亮 绿色灯 ,对应多画面的菜单也会显示当前音 频状态 ,菜单里面 Audio Mode 显示 Follow, 表示音频处于跟随模式;如右图所示

(注意:图片中显示的按键颜色与实际效果图 片有所偏差,请见谅)

2、音频跟随模式的通道有 IN1-HDMI1、IN2- HDMI 2、IN3- HDMI 3、IN4- HDMI4、RCA\_IN、MIC\_IN1、

MIC IN2,对应的操作面板的按键(此时按键面板的 2 亮起,表示正在操作 IN2-HDMI2 信号 源)如下图所示

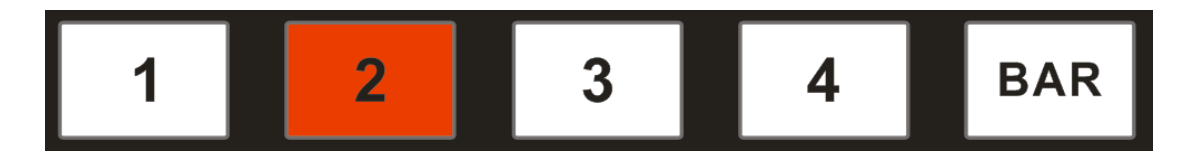

3、音频跟随模式的音量大小调整,通过操作面板的按键来控制; 按下跟随模式的 AFV 按 键(显示绿灯),会默认跟随 PGM 直播通道的音频,此时需要增加或是减少音量,只需要按

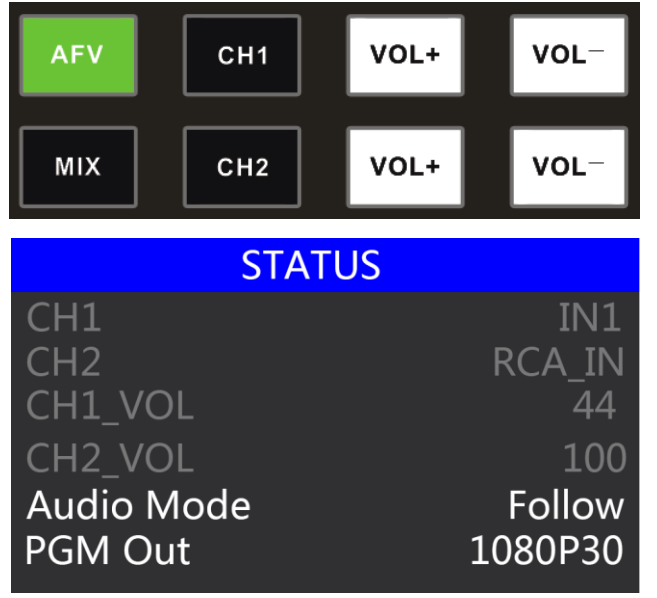

键 AFV 旁边的 VOL+ (增加音量) 和 VOL- (减少音量) 来调整。

不断点击 VOL+和 VOL-按键,对应的菜单部分也可以显示当前音量数值。

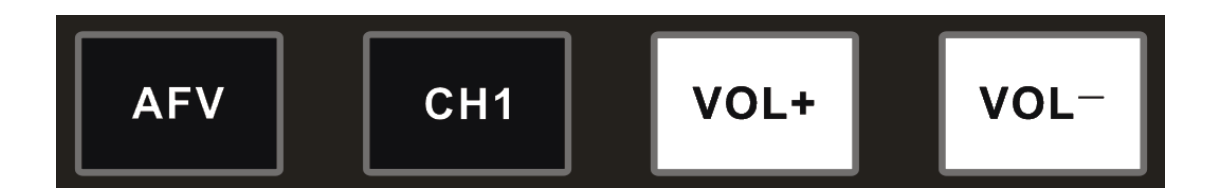

- 混音指派的使用方法:
- 1、 按下操作面板的 MIX 按键,按键此时会

亮绿色灯,如右图所示

对应多画面的菜单也会显示当前音频状态 ,菜单里面 Audio Mode 显示 Mixing, 表示音频处于混音指派模式, 如右图所 示

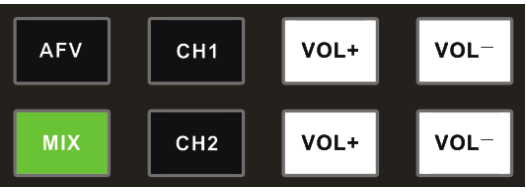

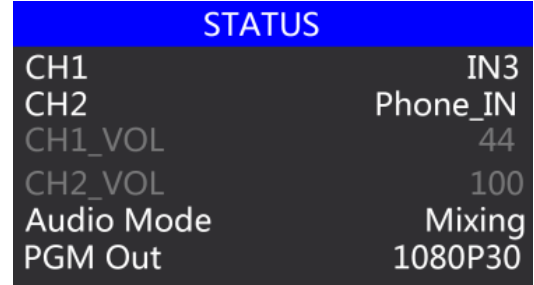

2、混音指派的通道有 IN1-HDMI1、IN2- HDMI 2、IN3- HDMI 3、IN4- HDMI4、RCA\_IN、MIC\_IN1、 MIC IN2, 在混音指派模式下,多了两种音频加嵌功能;RCA\_IN 表示莲花头音频接口, MIC\_IN 表示 3.5mm 麦克风音频接口; PGM 直播输出可以同时任意混音两路音频,两路音频的音 量大小也可以分别调整。

3、混音指派的音频通道调整:是通过面板上面的按键来调整的,其中包括音频控制区和菜 单控制区来调整的。如右图所示

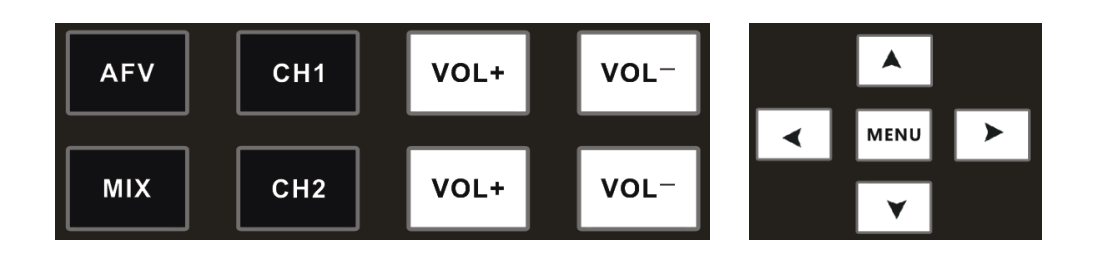

按下按键面板中的 MIX(显示绿灯),可以选择音频控制区的 CH1 和 CH2 按键选择音频通道,不断按下 CH1 按键,可以从 IN1-HDMI1、IN2- HDMI 2、IN3- HDMI 3、IN4- HDMI4、RCA\_IN、 MIC IN1、MIC IN2 选择音频源, CH2 按键选择音频通道的操作 相同。

也可以按下按键面板中的 MIX(显示绿灯),再按下菜单按键的 "上下"按键进入音频通道选择,按下"下"按键进入 CH1 通 道,点击"MENU"进入到音频源选择,音频源可以从 IN1-HDMI1、 IN2- HDMI 2、IN3- HDMI 3、IN4- HDMI4、RCA\_IN、MIC\_IN1、 MIC\_IN2 选择,确定选择后按下"MENU"退出;如右图所示第 一通道的音频源从 IN1-HDMI1 变成了 IN4-HDMI4。

第二路音频选择操作相同,如右图所示,第二通道的音频源从 IN2-HDMI2 变成了 MIC\_IN1。

注意: 当菜单中有白条显示时, 只有不断按下按键面板的"上"按键才可以退出, 退出之后 才可以操作系统菜单

4、音频混音模式的音量大小调整,通过操作面板的按键来控制 : 按下混音模式的 MIX 按 键(显示绿灯),此时需要增加或是减少音量,只需要操作 VOL+(增加音量)和 VOL-(减 少音量)按键来调整。

不断点击 VOL+和 VOL-按键,对应的菜单部分也可以显示当前音量数值。

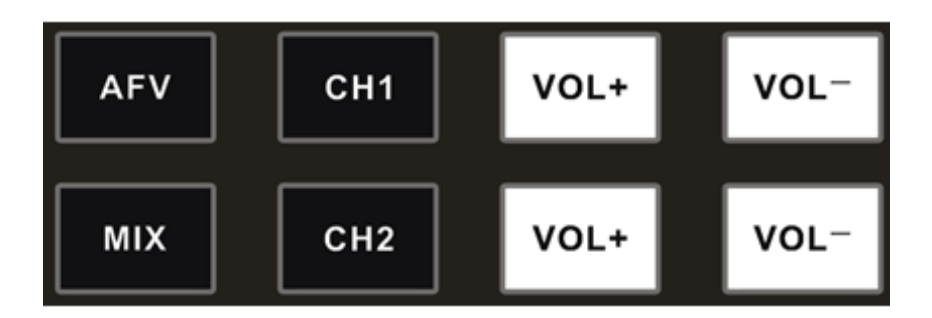

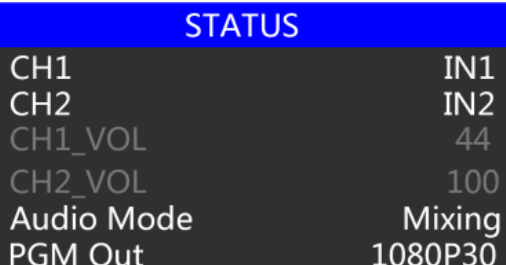

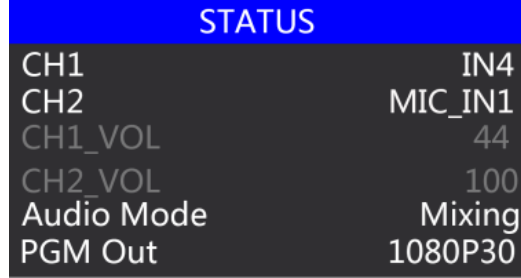

### **6.1.2.3** 转场特效控制区

<span id="page-18-0"></span>转场模式分为三种:

MIX 混合特效转场、FADE 淡入淡出转场、划像 转场 其中划像转场包括:向上、向下、向左和向右 划像转场方式。

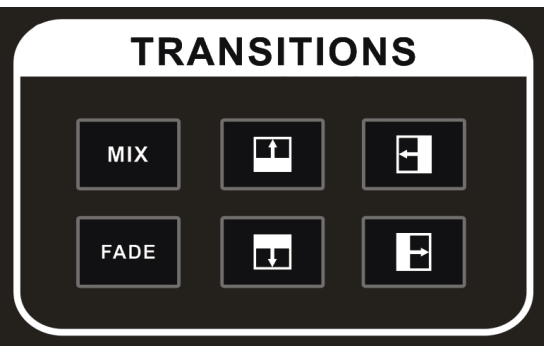

MIX 混合转场特效

MIX 混合特效为转场特效,设置后转场在主输出会有原直播画面减淡然后知道完全小时过渡 到新的直播画面。

点击特效控制区的 MIX (按下后显示绿灯),然后点击 AUTO 或 CUT 便可以进行切换,效 果图如下。

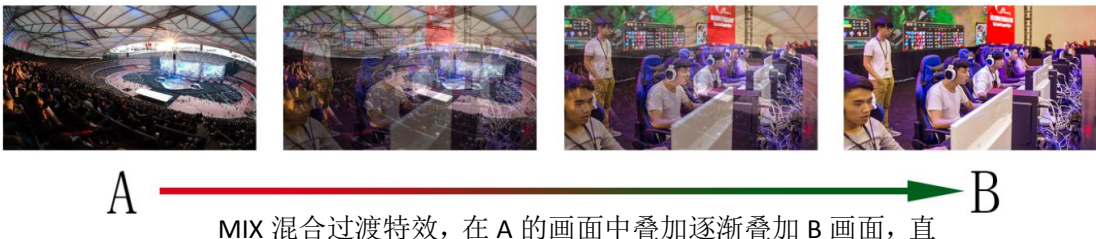

至转场到最后,画面完全替换为 B 画面

FADE 淡入淡出转场特效

FADE 点击特效控制区的 <sup>[101]</sup> (按下后显示绿灯), 然后点击 AUTO 或 CUT 便可以进行切换, 效 果图下。

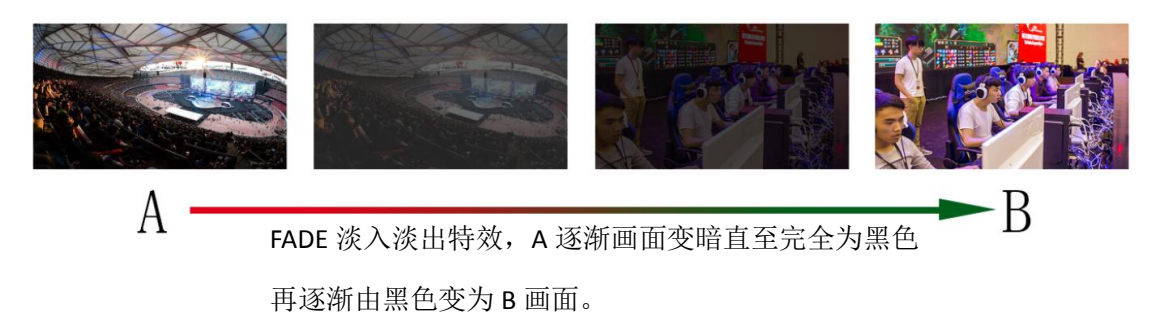

四种特效划像转场

划像转场方式一共有四种转场方式,分别是向上/向下/向左/向右四种转场方式。

**向上转场:点击特效控制区的 THE CONTERNATION** (按下后显示绿灯), 然后点击 AUTO 或 CUT 便可以 进行切换,效果图如下。其他三种转场操作相同。

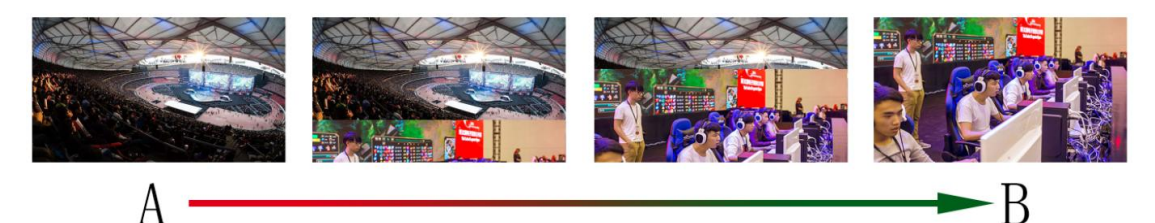

向上划像转场特效,A 画面不变,B 画面通过向上方向逐渐划入,

直至画面完全变成 B

向下转场:点击特效控制区的 | 第2 | (按下后显示绿灯), 然后点击 AUTO 便可以进行切 换,效果图如下。

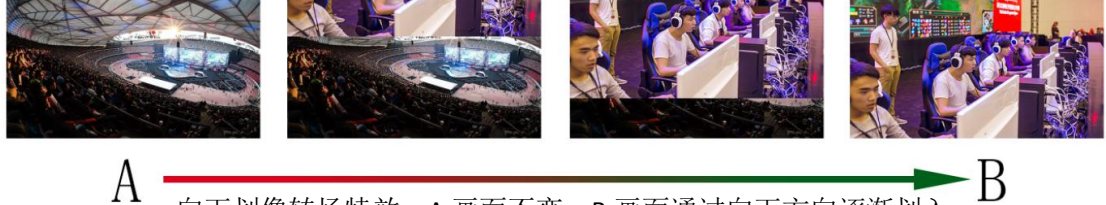

向下划像转场特效, A 画面不变, B 画面通过向下方向逐渐划入

直至画面完全变成 B

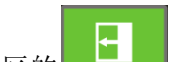

向左转场:点击特效控制区的**【【】】**(按下后显示绿灯),然后点击 AUTO 便可以进行切

换,效果图如下。

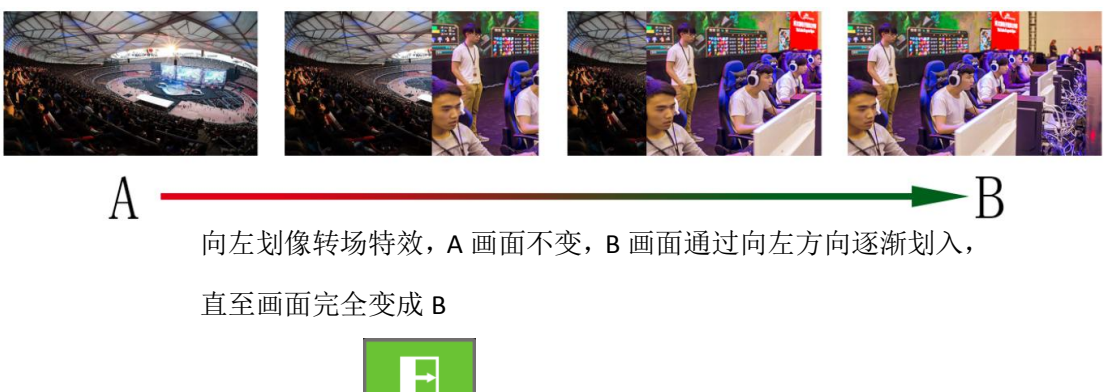

**向右转场:点击特效控制区的** ● ● ● (按下后显示绿灯),然后点击 AUTO 便可以进行切 换,效果图如下。

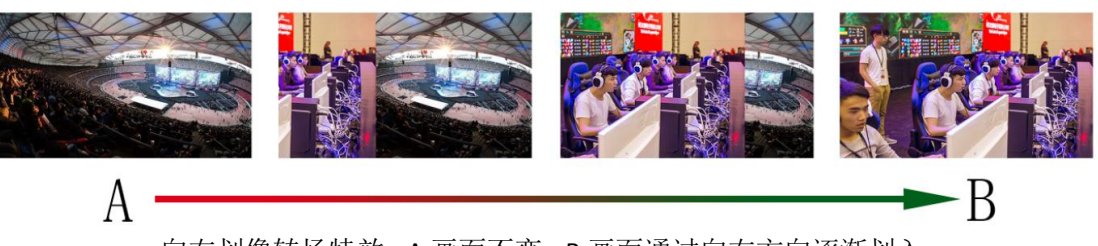

向右划像转场特效,A 画面不变,B 画面通过向右方向逐渐划入, 直至画面完全变成 B

转场速率调整

在操作转场特效控制区时,还可以通过操作按键面板中的 RATE1、RATE2、RATE3 控 制转场速率义, (rate1: 640ms; rate2: 1280ms; rate3: 2560ms) 注: 只有使用 AUTO 转场时才有效果

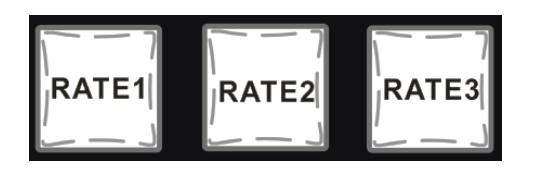

### **6.1.2.4** 综合控制区

<span id="page-20-0"></span>PIP 画中画特效

**PIP** 画中画特效: 按下控制面板的 | | | | | | (按下后显示绿灯), 然后点击 AUTO 或 CUT 便可以 进行切换,效果图如下。

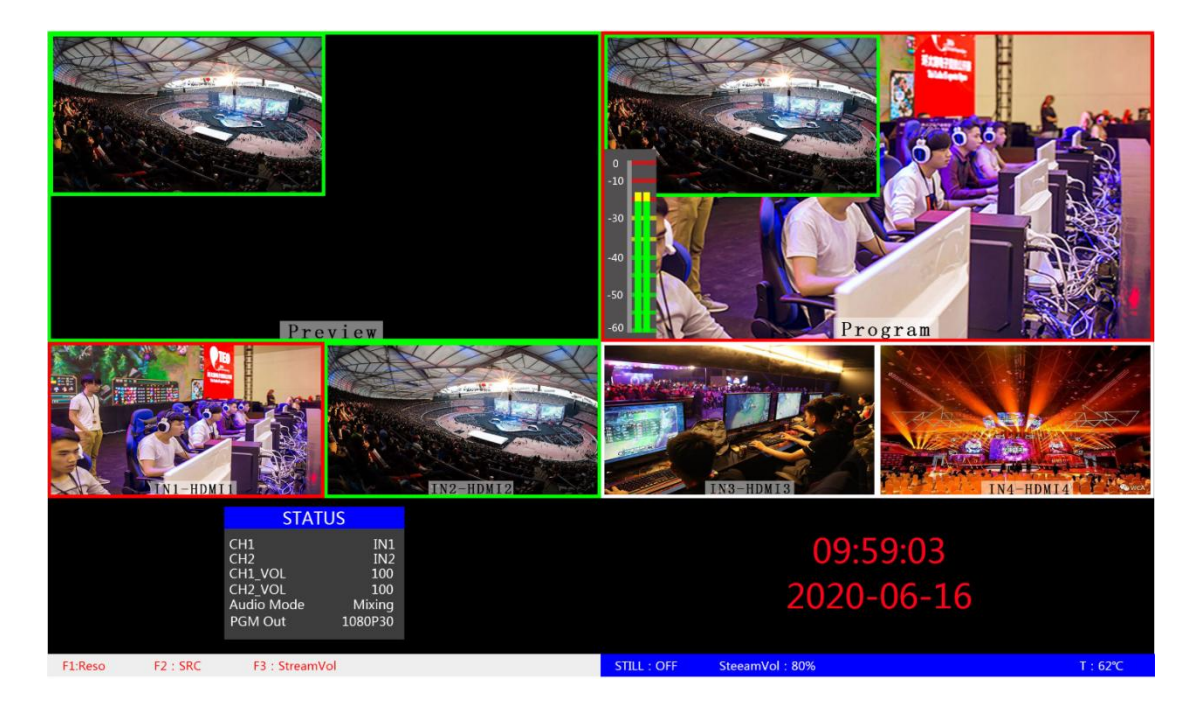

技术支持: www.devicewell.com Email: support@devicewell.cn 21

此时的液晶屏上的信息会切换成 PIP 画中画设置,按下菜单键后可 根据需求设置,如下图。

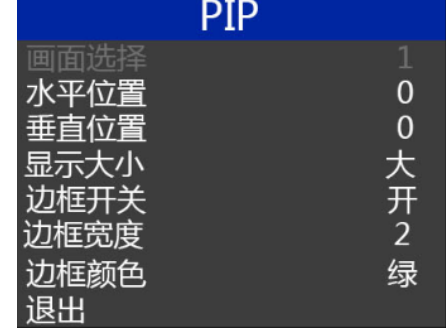

#### 画中画大小与位置

可以使用菜单按键对 PIP 画中画的参数进行设置,情况如下(水平水平/垂直位置大小是以 最小显示图像为例的)

水平位置设置:从最左上端到最右上端的值是 0-1440,每按下按键一格数值增加/减少 10。 垂直位置设置:从最左上端到最左下端的值是 0-810,每按下按键一格数值增加/减少 10。 显示大小设置:可以选择小/中/大设置。

边框开关设置:可以选择开/关设置。

边框宽度设置: 边框宽度可以选择 2-7 厚度边框, 每按下按键一格数值增加/减少 1。 边框颜色设置:可以选择白/红/绿/绿设置边框颜色。

STILL 画面冻结特效

**STIL** 画面冻结特效: 按下控制面板的 (2000) (按下后显示绿灯), 然后输出的 PGM 视频动画 将会进入冻结现象,再次按键即可解冻画面,效果图如下。

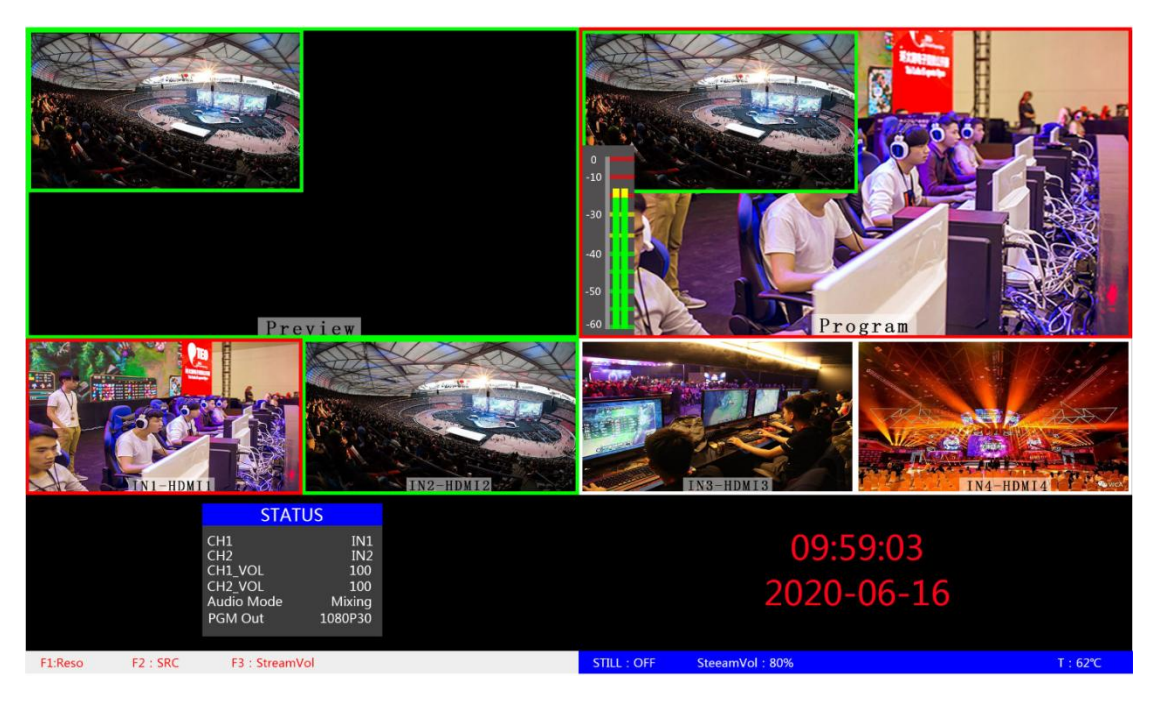

### **6.1.2.5** PGM 与 PVW 选择

<span id="page-22-0"></span>多画面输出窗口介绍

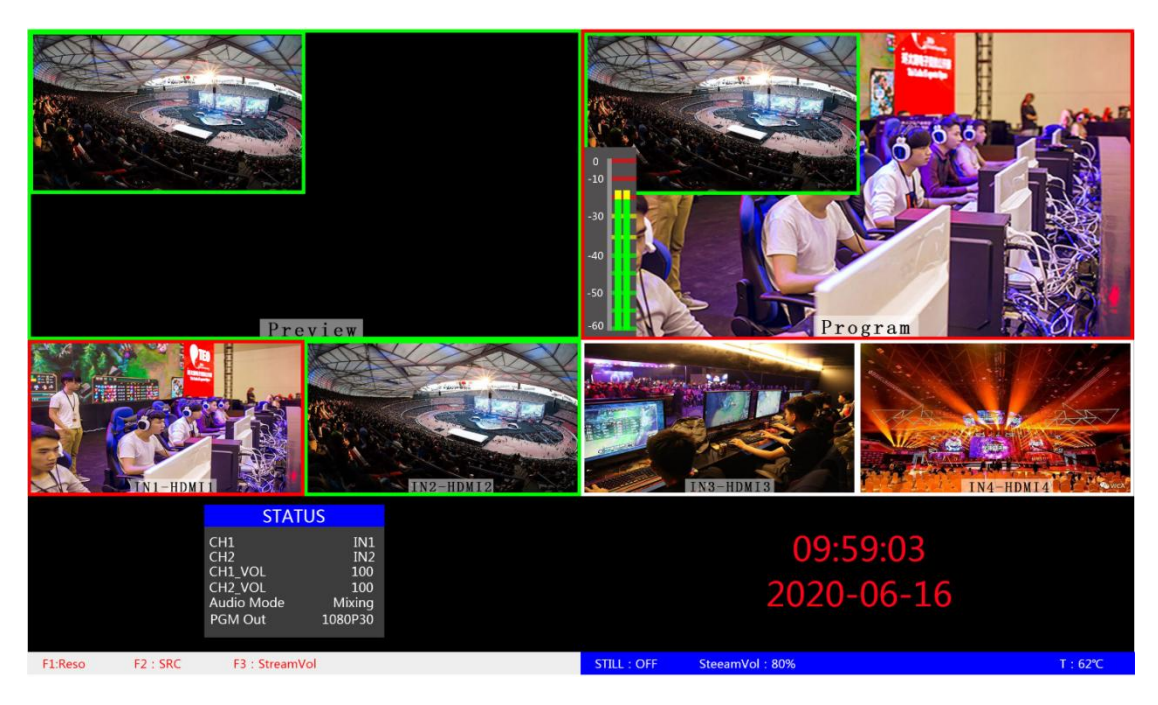

其中 Preview 和 Program 分别为预监和直播输出, 如下图。

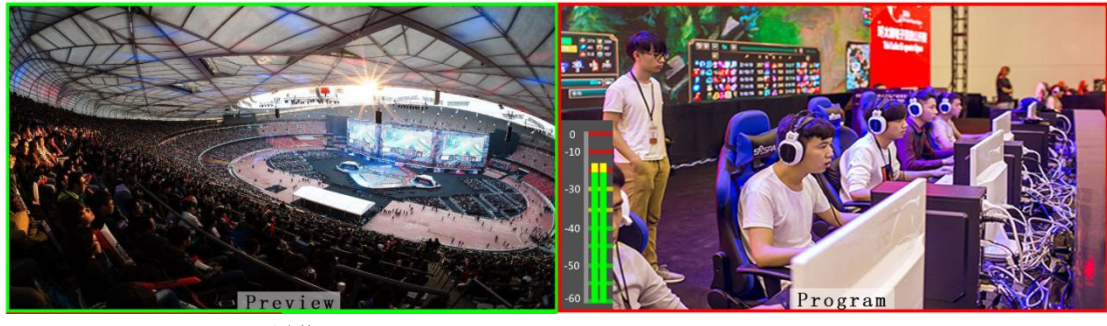

预监 いっきん こうしょう うちのう 直播

下方有 4 个窗口对应的是输入源监看,分别对应切换台控制面板上的 1 –4 号按键

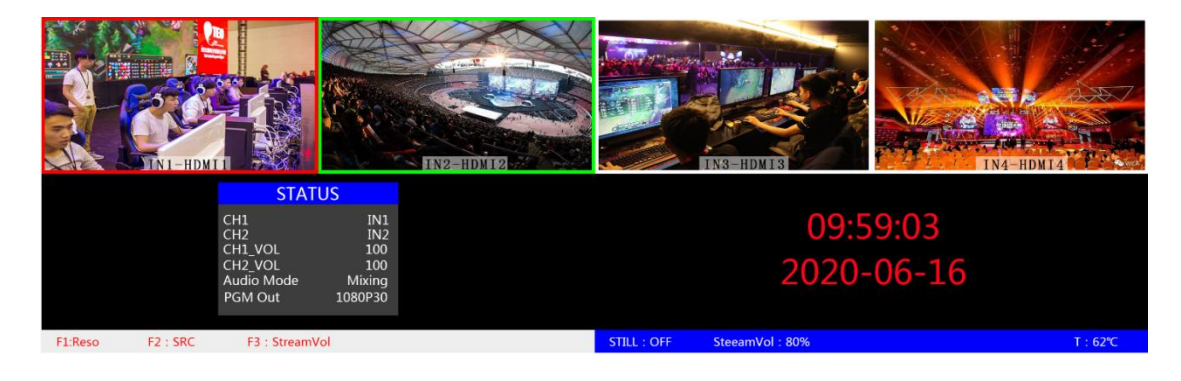

#### ● PGM 和 PVW 输出信号

设备接入视频信号源后, 按下按键面板中的 1 (PGM) 和 2 (PVW), 在输出的多画面监视器 中的直播和预监信号源分别是 1 (PGM)和 2 (PVW), 信号源分别是 HDMI IN1 和 HDMI IN2。 效果图如下

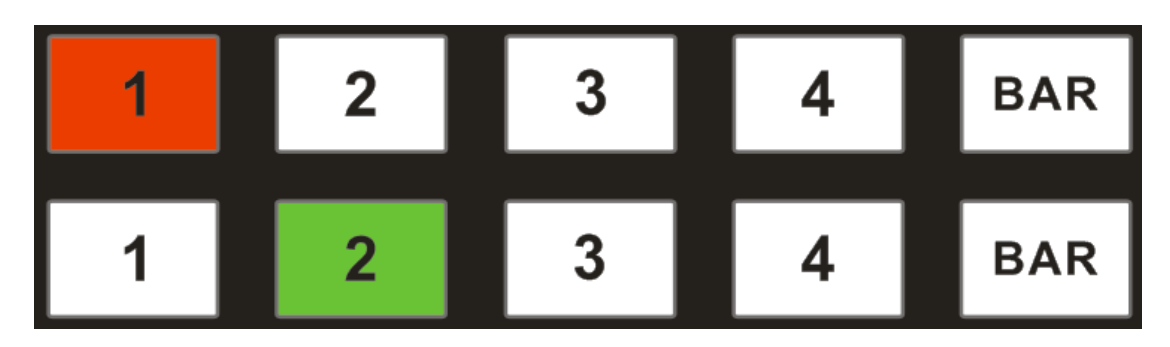

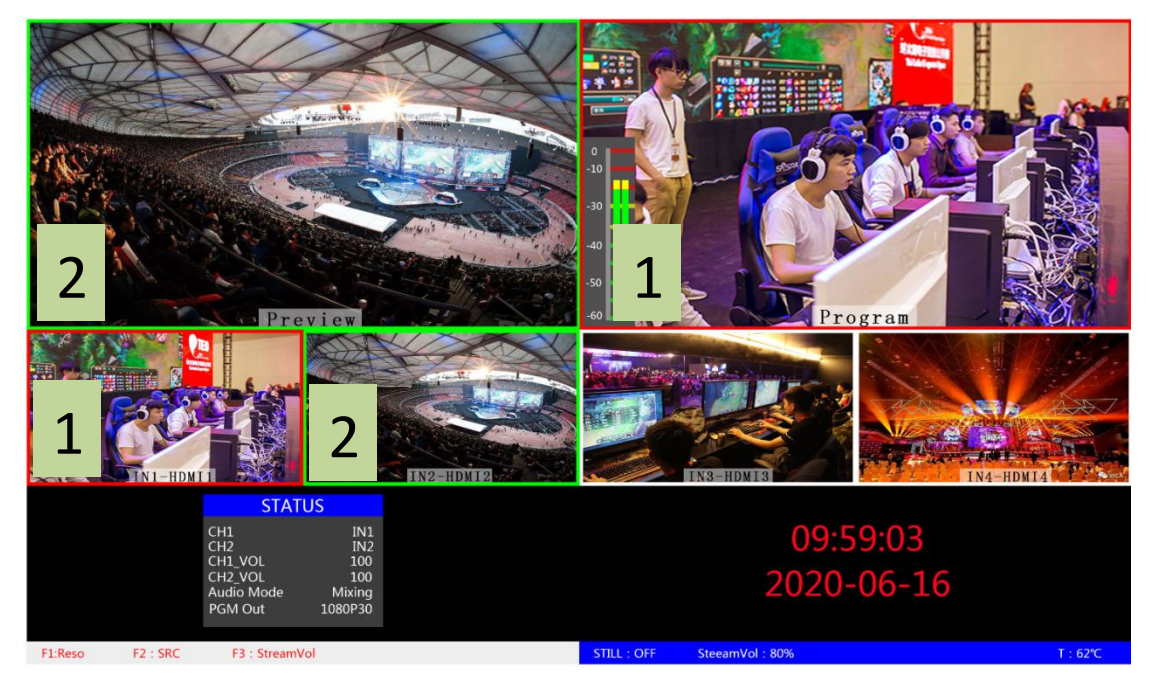

#### ● PGM 和 PVW 源切换

如果想让多画面中的直播与预监信号源切换(直播V预监)

假设想要多画面中的直播信号源 1(PGM)和预监信号源 2(PVW)变换成 2(PGM)和 1 (PVW), 只需要按下按键面板中的 2 (PGM) 和 1 (PVW), 再点击 AUTO 或 CUT 切换即可。 直播 PGM 信号源 1-4 可以和预监 PVW 信号源任意切换。

效果图如下:

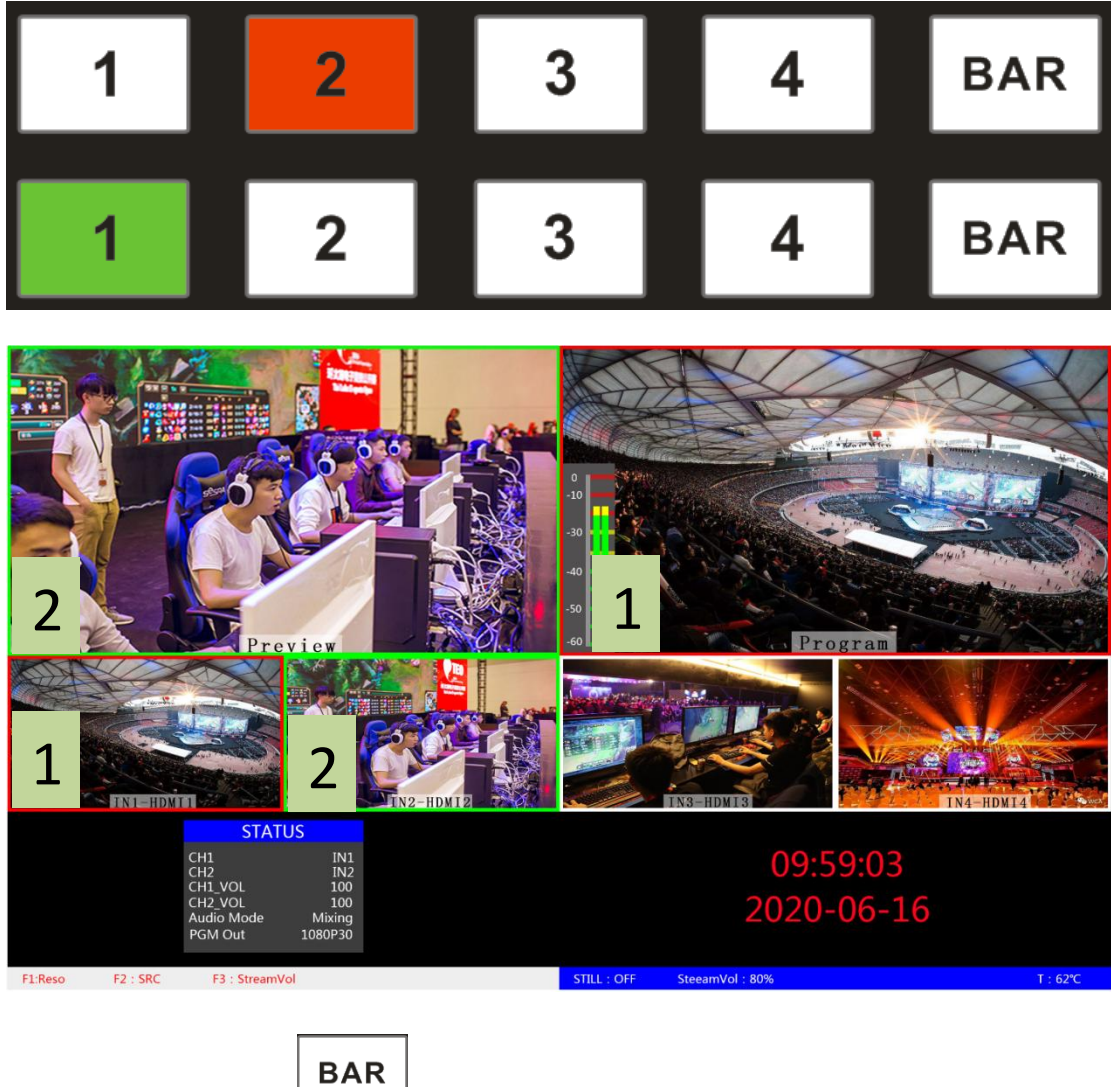

按下按键面板中的 BAR \_\_\_\_\_\_\_ 按键后屏幕将输出彩条。

# <span id="page-24-0"></span>系统菜单设置

菜单显示

在菜单栏中,您可以对设备进行 IP 设置、系统恢复出厂设置、更换语言等操作。 在开机默认状态下,按下"MUNE",进入主菜单,如下图。

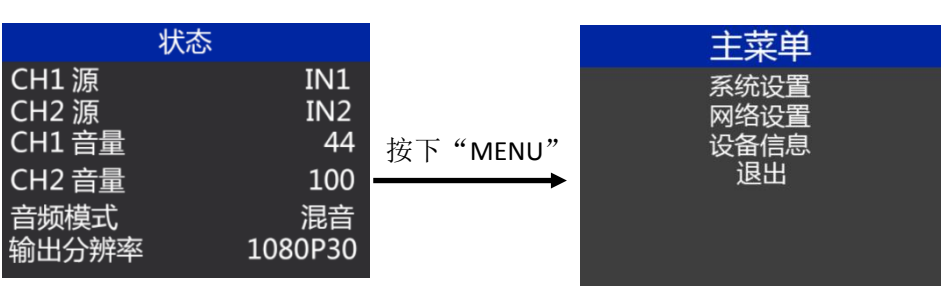

在状态栏下操作 MENU,可对音频模式、输出分辨率进行设置;

音频模式; 菜单选择混音或者跟随;

输出分辨率:菜单即可操作,可选择

1080p60/1080p50/1080p30/1080p25/1080p24/1080i50/1080i60

系统设置

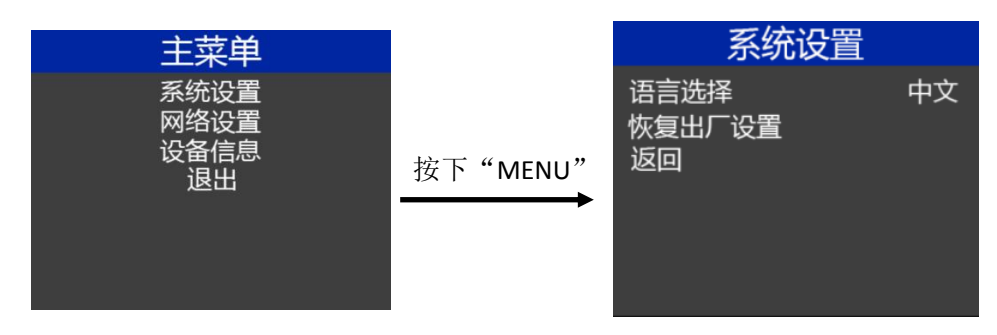

在系统设置菜单内,您可以在语言选择中:选择中文或英文两种不同语言;在使用过程中若 遇到未知的错误,您可以选择恢复出厂设置,进行重置。

网络设置

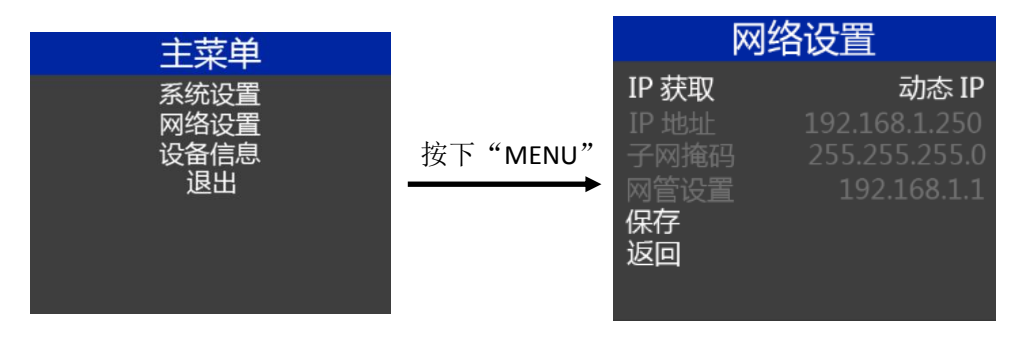

在网络设置菜单内,您可以在 IP 获取中选择: 动态 IP 或静态 IP, 当选择了静态 IP 之后还可 以对 IP 地址、子网掩码、网管设置进行相应的设置,之后保存返回即可。

HDS9105

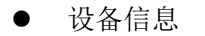

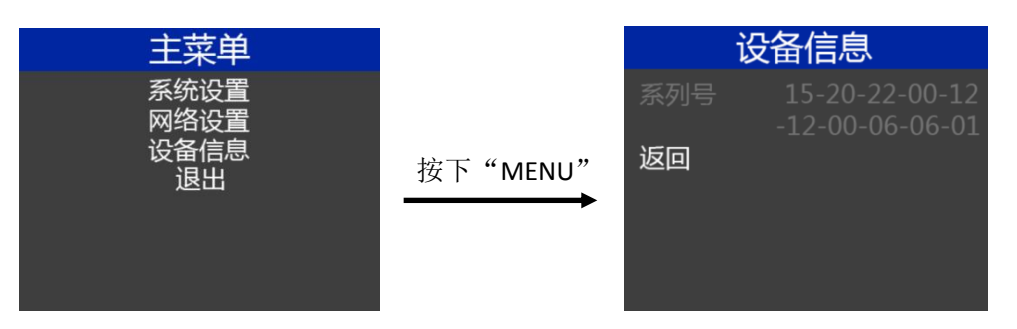

在设备信息菜单内,您可以设备的系列号信息,此处不可以修改。

# <span id="page-26-0"></span>8. HDS9105 USB 接口对接 OBS 软件说明

步骤 1:通过 USB 数据线将单板与 WIN7 相连,WIN7 端识别后,设备列表会出现 Devicewell Audio Interface 和 Devicewell Digital Video, 代表识别 ok, 如图 1.1 所示。

#### 图 1.1 设备管理器中 **Audio** 和 **Video** 节点

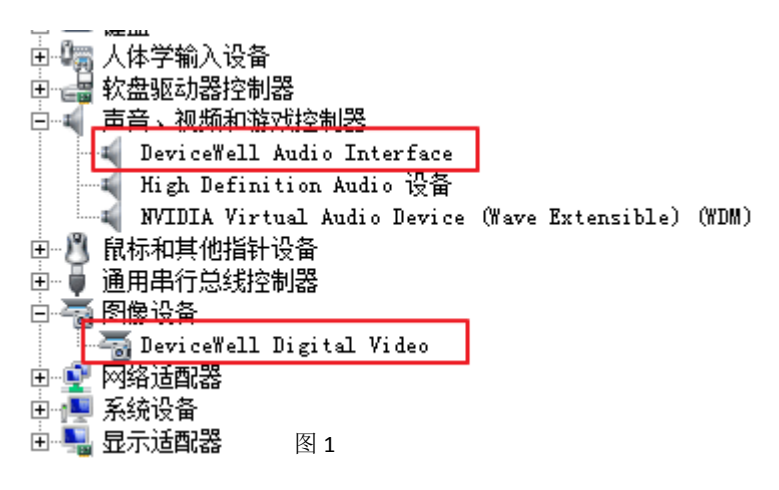

步骤 2:添加视频捕获设备

打开 OBS 软件,点击界面左下角的来源框的"+"然后点击"视频捕获设备",如图 2 所示。 点击"视频捕捉设备"后将出现一个可以修改名称的界面,可以自定义名称。如图 3 所示。

HDS9105

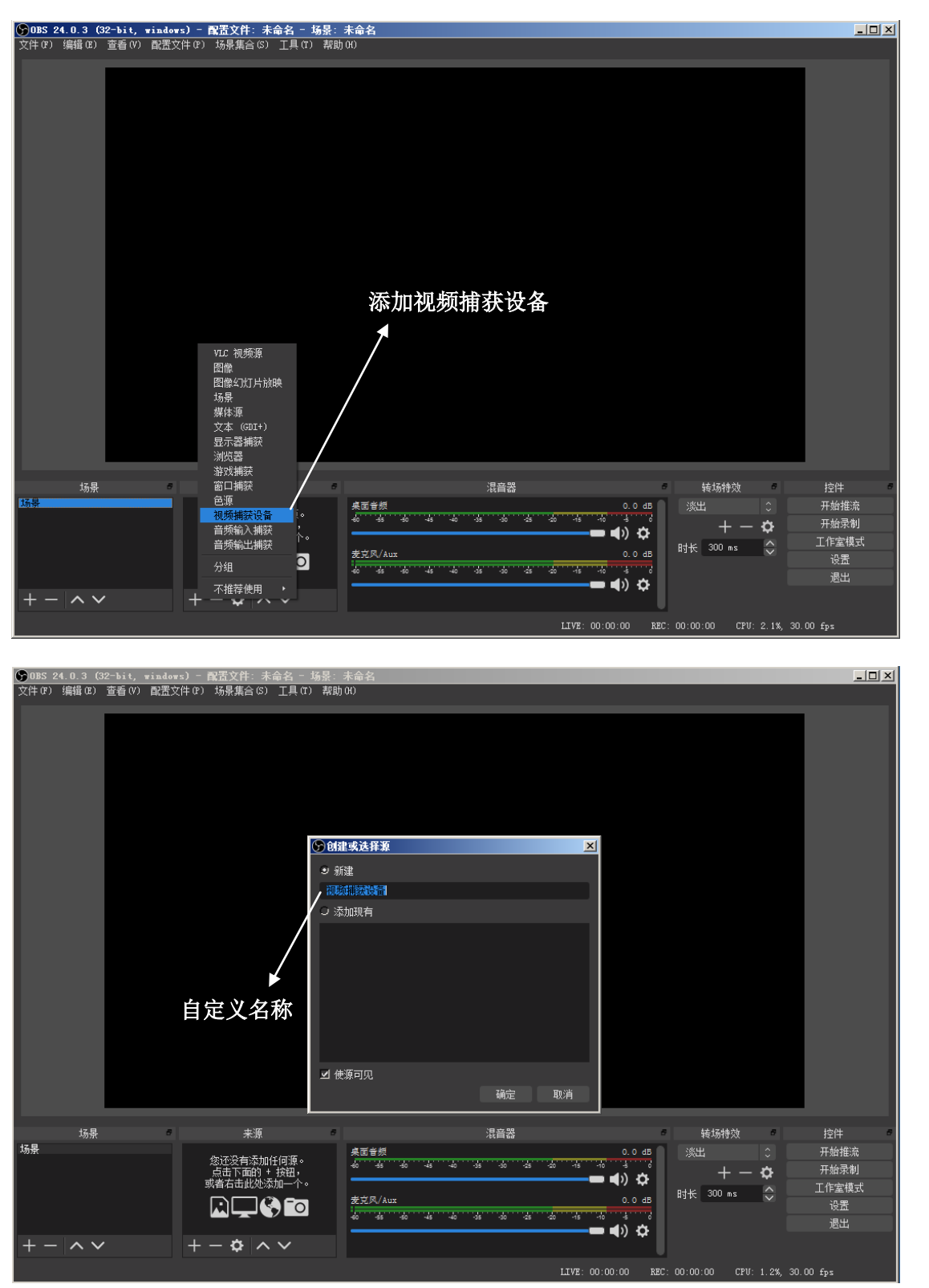

步骤 3:设置视频捕获设备属性

①设置视频属性。

设备选择:Devicewell Digital Video;

分辨率/针率 类型选择:自定义;分辨率可以选择:1920\*1080、1280\*720、640\*360 如图

图 2

图 3

4 所示。②下拉设置音频属性。

音频输出模式选择: 输出桌面音频(WaveOut); 勾选使用自定义的音频设备 音频设备选择: Capture Input terminal(Devicewell Audio Interface), 如图 5 所示.

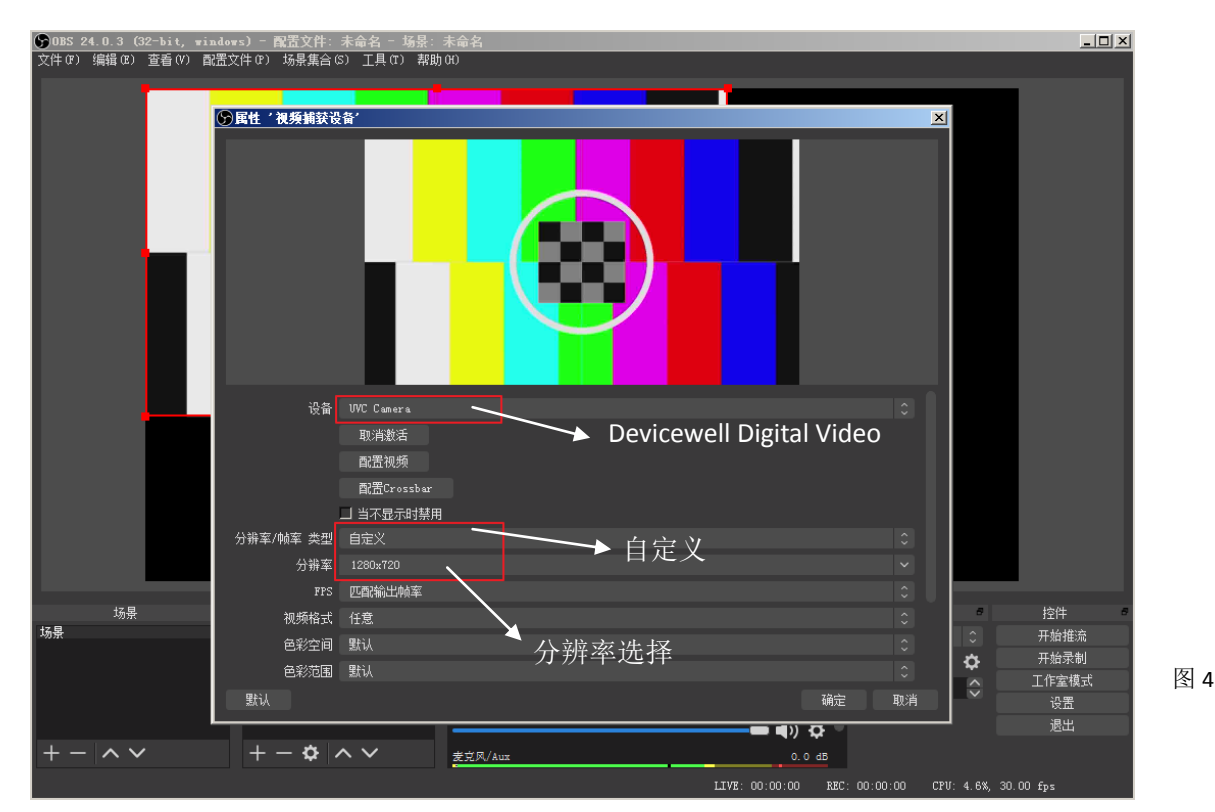

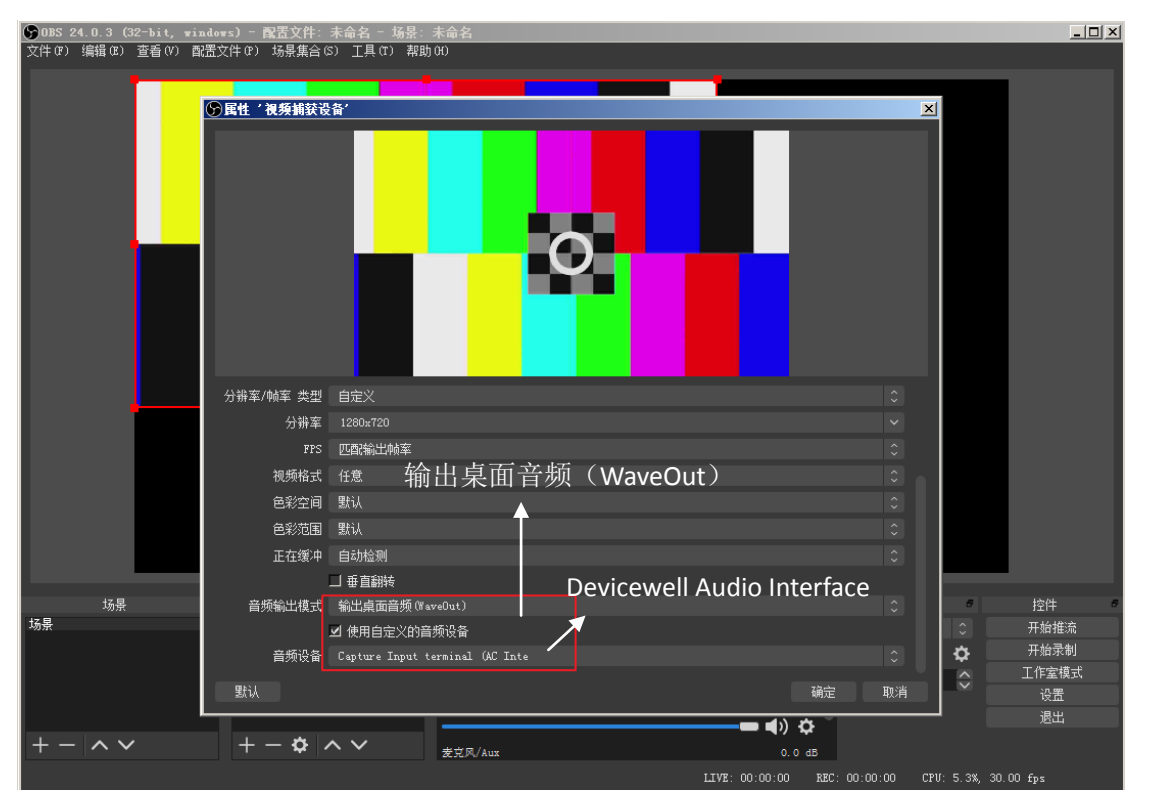

图 5

说明:

1. 分辨率设置需要选择自定义才会有视频显示,如果设置后无图像显示,需要设置视频格 式修改为 MJPEG。(最新 OBS 版本 25.0.1 可以在视频格式选择 H264, 这样图像质量会 有所提升)

2.每次使用前需要先将设备与电脑连接,再打开 OBS 软件,否则 OBS 软件无法识别 USB 设 备。

 $\left| \cdot \right|$ 

### 切换台与安卓手机连接使用说明

步骤 1: 在安卓手机端安装 APP: USB 摄像头, 如图

步骤 2: 使用转接线连接设备和手机, 如图

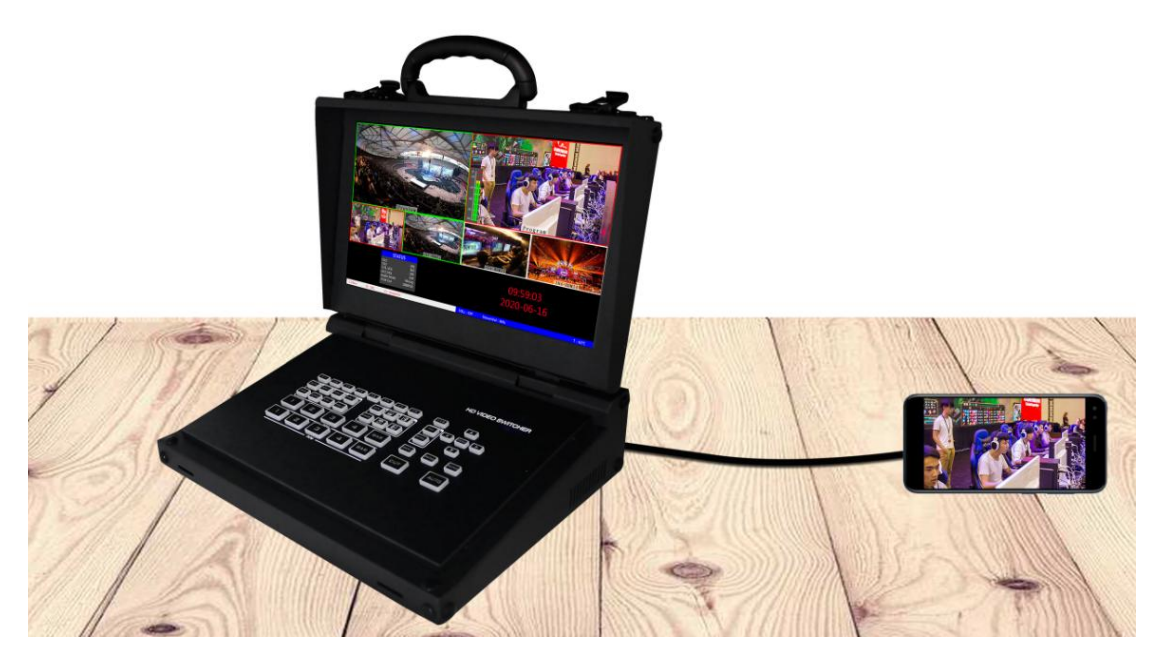

说明:需要使用可以支持 UVC 的手机

# <span id="page-30-0"></span>9. 同步地区时间和升级固件操作说明

#### 一、同步时间的操作

准备一条网线,将切换台的 RJ45 接口与局域网连接,打开中帝威提供同步时间的软件,点 击搜索设备,如果能正常搜索到设备,切换台上面的时间会自动与电脑的时间同步,后续不 需要任何的操作;如右图所示

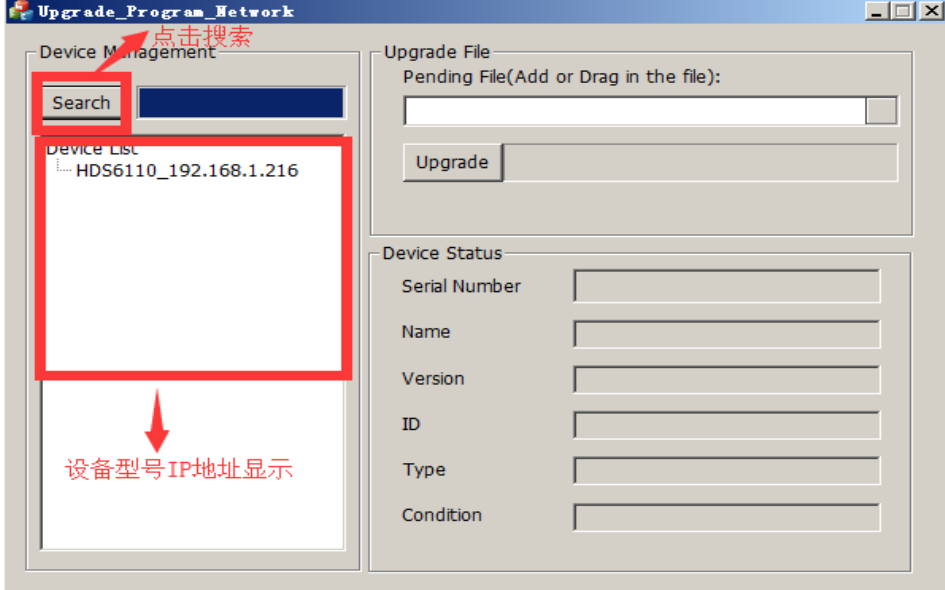

二、升级固件

继续上面步骤的操作,在左侧设备栏里面双击你要升级的设备型号,将中帝威公司提供的固 件拖入升级工具里面,点击升级按钮,设备会自动升级,升级成功后软件会显示升级成功; 如右图所示(注意,升级过程中设备不能断电和拔掉网线)

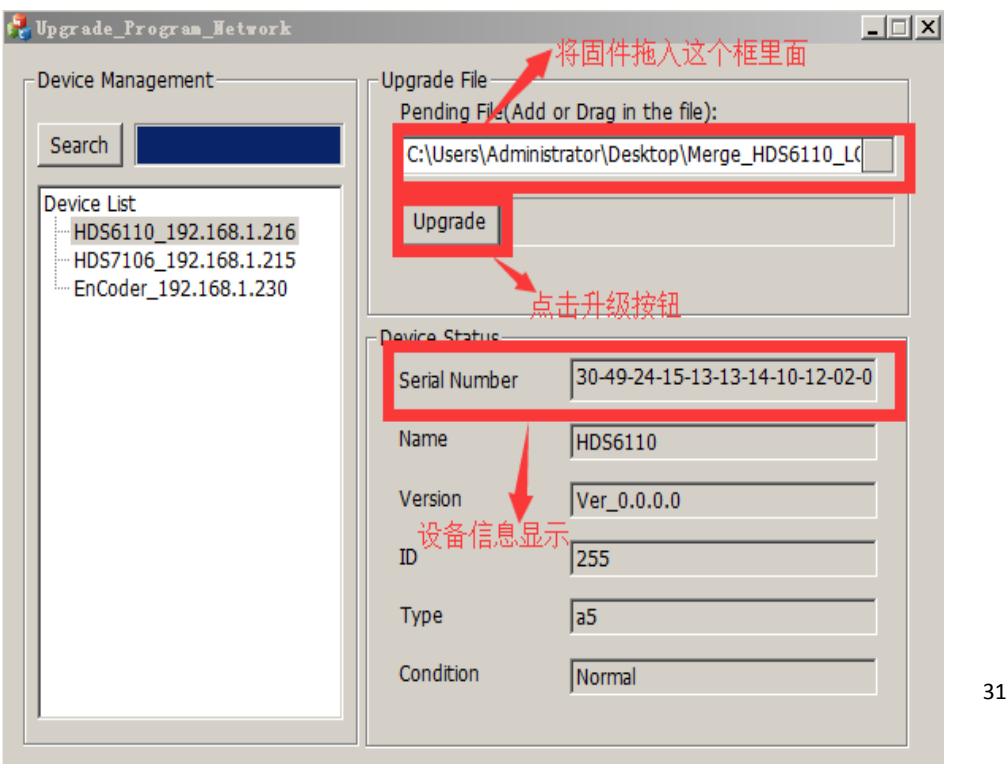

#### 三、软件搜索不到设备怎么办

第一个方法: 先检查切换台设备的 IP 设置是否设置到动态 IP 获取 (DHCP),通过旋钮操作菜单里面的网络设置功能;如果切换台已经 设置了动态 IP 获取,将局域网的网线连接切换台,你的局域网会自 动分配一个 IP 地址给切换台, 此时在重新搜索, 是可以搜索到设备 的;如右图所示

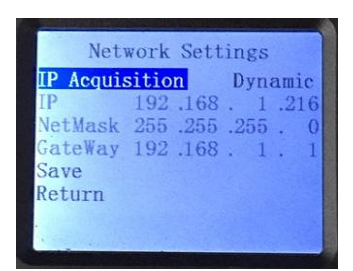

第二个方法: 将切换台与电脑用网线直连, 先将切换台设置到静态 IP 功能, 通过旋钮操作 菜单里面的网络设置功能;

把切换台固定一个 IP 地址,比如把切换台固定到 192.168.1.20, 电脑这边也要设置成固定 IP 地址;

电脑设置 IP 地址操作步骤,打开网络和共享中心→点击本地连接→点击属性→双击 Internet 协议版本 4 (TCP IPv4),会出现一个 IP 地址设置页面, 在里面勾选使用下面的 IP 地址, 手动 填写 IP 地址 192.168.1.30,手动填写子网掩码 255.255.255.0, 最后点击确定。

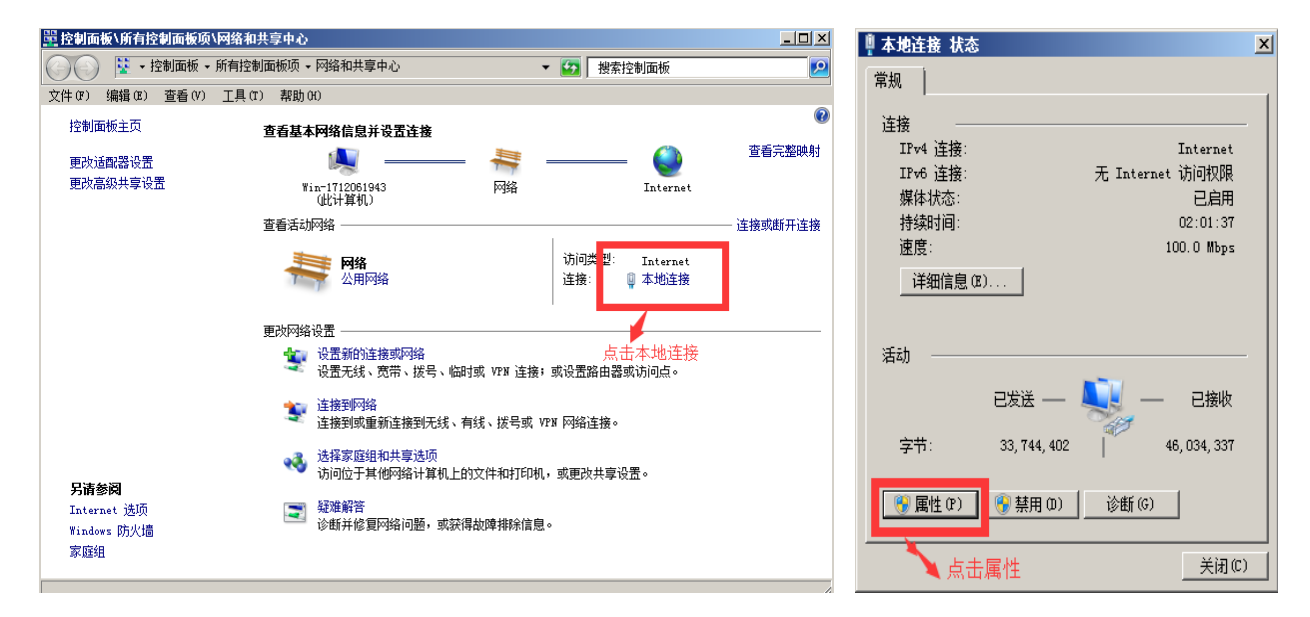

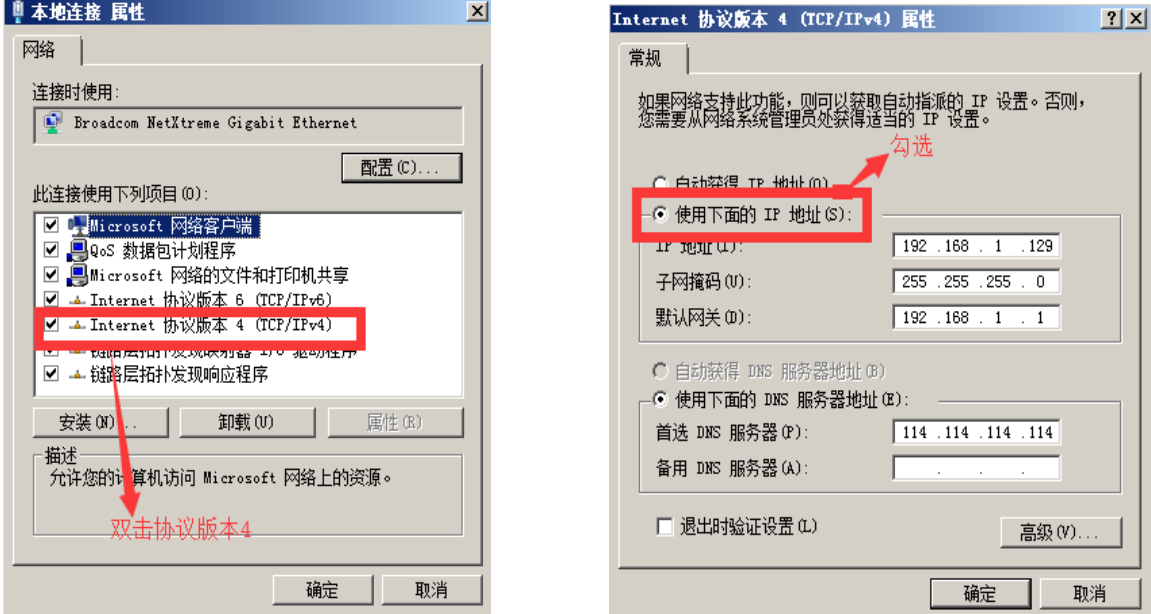

第三个方法:确认设备 IP 地址与局域网是否连接正常,在电脑桌面左下角有个 Windos 开始 菜单,点击开始,会弹出一个搜索框,输入 cmd 按回车键,会弹出一个 dos 命令行, 也就 是所谓的控制台, 在里面输入你要搜索的设备 IP 地址, 比如 ping 192.168.1.20 点击回车键; (注意,在输入 ping 后面要按一下空格键)

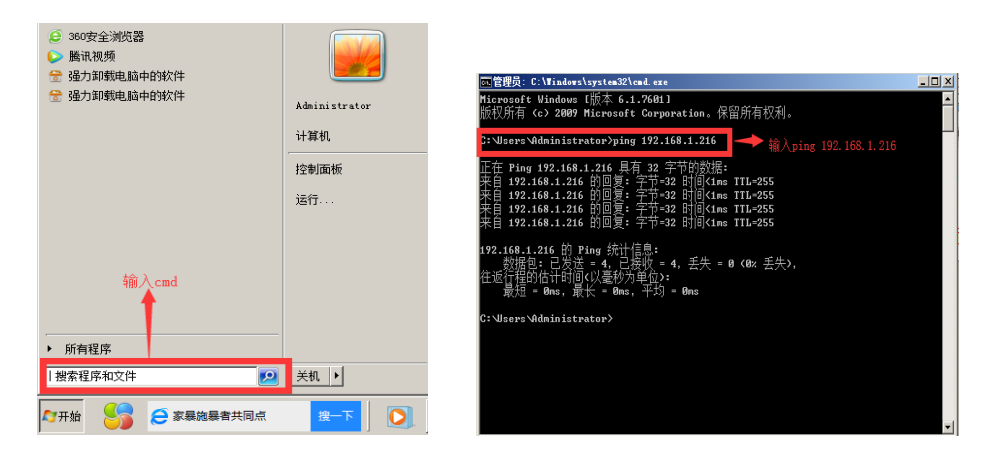

# <span id="page-33-0"></span>10. 故障及维修

### <span id="page-33-1"></span>10.1 常见故障及解决方法

- (1) 输出图像受干扰会闪烁,可能是使用的线材质量较差,线材的屏蔽层没有做好。当 使用环境附近有强烈的无线电的时候,无线电波会干扰到信号的传输,导致信号闪 烁不稳定。请使用正规厂家生产的线材,例如百通,佳耐美。
- (2) 当拔插音视频接口时,如果感觉到有明显的静电,有可能设备电源地线没有良好接 地。请按正确方法接地,否则容易损坏主机,缩短主机寿命。
- <span id="page-33-2"></span>(3) 当 RJ45(一般指:电脑网口)控制不了切换台时,检查控制软件所设定的通信口是否 与所接设备的串口相对应;检查电脑的通信口是否良好。

#### 10.2 维护

请用柔软、干燥的抹布来清洁本设备。禁止用酒精、油漆稀释剂或汽油来清洁。确保本 设备保存和工作在远离液体和污渍的环境中。没有用户自己处理的部件,所有服务和维修事 项请联络本公司或者其它授权的分销商。

### <span id="page-33-3"></span>10.3 保修说明

### <span id="page-33-4"></span>10.3.1保证信息

本公司保证在从本公司或者它授权的分销商购买之后的 12 个月内,在正常使用和服务 支持下,该产品的工艺和材料没有缺陷。如果产品在有效的保证期内不能在保证的范围内正 常工作,本公司将选择并支付修理有缺陷的产品或者部件,把等效的产品或者部件交付给用 户替换有缺陷的项目的花费,或者退还用户购买缺陷产品支付的价格。被替换的全部产品将 成为本公司的财产。用于替换的产品可能是新的或者是被修复的,无论哪个时间更长,任何 替换的或者修理的产品或部件有 3 个月保证期或者最初保证的剩余期。不论是否在保证期内 本公司不对顾客送返本公司修理的产品中包含,储存,或者集成的任何软件,固件,信息, 或者记忆数据负责。

### <span id="page-33-5"></span>10.3.2保证限制和例外

在上述的有限保证之外,如果产品因滥用,错误使用,疏忽,意外,异常的物理压力或者电压。未被 授权的修改,窜改,改变或者由于本公司或它授权的代理以外其他人提供的服务造成的损坏,本公司将不 用承担额外的义务。平常使用或者在该产品适用的应用中正确使用产品而引起的故障除外。